# САНКТ-ПЕТЕРБУРГСКИЙ ГОСУДАРСТВЕННЫЙ ИНСТИТУТ ТОЧНОЙ МЕХАНИКИ И ОПТИКИ (ТЕХНИЧЕСКИЙ УНИВЕРСИТЕТ)

Н.Д. Толстоба

# **КОМПЬЮТЕРНОЕ КОНСТРУИРОВАНИЕ ОПТИЧЕСКИХ ПРИБОРОВ**

УЧЕБНОЕ ПОСОБИЕ

Санкт-Петербург 2000

Толстоба Н.Д. Компьютерное конструирование оптических приборов. Учебное пособие. - СПб, 2000. - 85 с.

Излагаются основы работы в среде среды автоматизированного конструирования AutoCAD. На примере построения конструкторской документации на оптические детали происходит изучение AutoCAD и его специальных возможностей. С целью создания параметрических чертежей на детали и узлы оптических приборов излагаются основы программирования на AutoLISP.

Для студентов оптических и приборостроительных направлений и специальностей.

Пособие подготовлено на кафедре прикладной и компьютерной оптики Санкт-Петербургского государственного института точной механики и оптики (технического университета).

Составитель: аспирант Н.Д. Толстоба

Рецензенты : д.т.н., проф. С.А. Родионов; к.т.н., доц., Н.Б. Вознесенский

Одобрено на заседании кафедры Прикладной и компьютерной оптики 7 июня 1999 г., протокол № 10.

> Санкт-Петербургский государственный институт точной механики и оптики (технический университет), 2000

Н.Д.Толстоба, 2000

### **ВВЕДЕНИЕ**

Данный KVDC предназначен ДЛЯ ознакомления студентов  $\mathbf{c}$ компьютерными системами и методами конструирования, а также получения практических навыков автоматизированного конструирования и выпуска чертежей с помощью системы AutoCAD.

### Рекомендации преподавателю

Первой части курса - непосредственному ознакомлению студентов с системой - следует уделить особое внимание, так как именно этот этап является залогом успешной дальнейшей работы по изучению дисциплины. На процесс освоения и привыкания к среде AutoCAD должно быть потрачено 1/3 всего времени обучения. Таким образом, первые два задания имеют своей целью познакомить обучаемых с пакетом AutoCAD.

На изучение дополнительных возможностей AutoCAD оставлено 2/3 времени изучения дисциплины. Наиболее преуспевшим в области программирования параметрических чертежей предлагается защищать бакалаврский проект по данному направлению и поступать в магистратуру с дальнейшего развития целью дополнительных возможностей среды автоматизированного конструирования AutoCAD.

### Рекомендации студенту

Для успешного освоения среды автоматизированного конструирования AutoCAD необходимы практические занятия. Своевременное выполнение продуманных преподавателем заданий помогает быстрому освоению пакета AutoCAD и получению навыков конструирования с его помощью.

Особенно интересным является раздел разработки собственных дополнительных возможностей в среде AutoCAD. Но для его плодотворного изучения нужно хорошо освоить работу со средой автоматизированного конструирования.

5

В области дополнительных возможностей AutoCAD существует множество задач, нерешенных в мире, или решенных только на английском языке и по зарубежным стандартам. Так что для начинающих работать в среде AutoCAD есть большой выбор направления деятельности. Преуспевшие в области программирования параметрических чертежей смогут защищать бакалаврский проект по данному направлению и поступить в магистратуру с целью дальнейшего изучения и развития возможностей среды AutoCAD.

# **1. ОСНОВЫ РАБОТЫ С УНИВЕРСАЛЬНОЙ ПРОГРАММОЙ АВТОМАТИЗИРОВАННОГО КОНСТРУИРОВАНИЯ AUTOCAD**

# **1.1. Обзор современного программного обеспечения в области CAD/CAE/CAM**

Первый вариант AutoCAD появился много лет назад. Это была сильная программа двухмерного черчения, и последующие версии создавались на ее основе. Сегодня AutoCAD является доминирующим пакетом среди систем САПР. По числу лицензируемых копий AutoCAD опережает все продукты этого класса, вместе взятые.

Известный пакет AutoCAD компании Autodesk является постоянно развивающейся средой проектирования и пользуется у специалистов по САПР заслуженным авторитетом. Это высокопроизводительное программное обеспечение с Windows-интерфейсом позволяет одинаково хорошо решать задачи, касающиеся различных областей проектирования, в том числе машиностроения, строительства, архитектуры, электроники, экономических оценок в проектировании, управления инфраструктурой и другие. На основе этой системы или, как принято говорить, в среде AutoCAD созданы различные приложения, позволяющие проектировать дома, печатные платы, станки и роботы, одежду и т.д.

Данное средство предоставляет пользователю возможности, которые ранее могли быть реализованы только на больших и дорогих вычислительных системах. С помощью AutoCAD может быть построен любой рисунок, если только его можно нарисовать вручную. Другими словами, AutoCAD способен выполнять практически любые виды графических работ.

В основу структуры AutoCAD был положен принцип открытой архитектуры, позволяющий адаптировать и развивать многие функции

7

AutoCAD применительно к конкретным задачам и требованиям. Это позволяет создавать собственные:

 $\bullet$  экранные, планшетные, кнопочные, падающие и графические меню для автоматизации часто выполняемых действий;

 $\bullet$  пакетные файлы для автоматизации выполнения длинных последовательностей команд;

- $\bullet$ шрифты;
- $\bullet$ типы линий;
- $\bullet$ образцы штриховок;

 $\bullet$ библиотеки символов и фрагментов рисунков;

 $\bullet$ образцы штриховок формата PostScript;

 $\bullet$  рисунки-прототипы с заданными значениями параметров по умолчанию.

Пакет поддерживает множество различных устройств ввода-вывода, включая графические мониторы с высоким разрешением, дигитайзеры и манипуляторы, графопостроители, принтеры и даже фотонаборные машины. К достоинствам пакета во всех версиях можно отнести хорошую его настройку на работу с плоттерами - основными аппаратными средствами распечатки чертежей компьютерного производства.

8

### 1.2. Основные понятия AutoCAD

### 1.2.1. Примитивы

В отличие от "художественных" графических редакторов, AutoCAD работает не с изображением как таковым, а с геометрическим описанием объектов. составляющих изображение. Так, например, отрезок  $B<sub>O</sub>$ внутреннем представлении графического редактора AutoCAD описывается двумя точками, круг описывается центром и радиусом.

Все примитивы AutoCAD обладают рядом свойств (принадлежность слою, цвет, тип линии, ширина). Некоторые из этих свойств (например, цвет) присущи всем примитивам.

### 1.2.2. Системы координат

Используется традиционная декартова система координат. Можно ввести пользовательские системы координат с помощью команды USC. В определенный момент времени пользователь работает только с одной предварительно выбранной системой координат, которая называется текущей. Вся работа с изображением проводится в текущей системе координат.

### 1.2.3. Единицы измерения и масштаб

Расстояния между точками на рисунке измеряются в условных единицах. Конкретный формат представления размеров (дюймы, футы, миллиметры и др.) не имеет значения для AutoCAD. Иначе говоря, при создании объектов в чертеже AutoCAD "измеряет" все расстояния в относительных единицах. В AutoCAD нет масштаба в обычном понимании конструктора, конструктор задает все расстояния и координаты в реальных единицах - мы как бы работаем в масштабе 1:1.

Масштабирование различных частей изображения в соответствии с желаемым форматом документа может осуществляться в момент компоновки

 $\mathbf Q$ 

чертежа (команда SCALE (МАСШТАБ)) или при выводе чертежа или его части на плоттер (принтер).

### **1.2.4. Вид**

Когда вы создаете чертеж, то работаете с изображением части чертежа, выводимой на дисплей. Будем называть эту часть изображения видом. Эту видимую часть чертежа (окно зрения) можно увеличивать (при этом изображение чертежа будет уменьшаться), уменьшать (изображение будет увеличиваться) или перемещать по полю чертежа без изменения масштаба отображения (панорамирование). Изменение вида осуществляется командой ZOOM.

### **1.2.5. Слой**

AutoCAD дает возможность распределять выбранные фрагменты чертежа по различным слоям. Работая за кульманом, конструктор имеет дело с одним листом бумаги и располагает изображения объектов на нем и только на нем. В среде AutoCAD располагать изображение можно как бы на нескольких совмещенных в пространстве носителях (это можно сравнить с наложенными друг на друга прозрачными кальками). Например, чертеж может содержать на одном слое построение призмы со всеми вспомогательными линиями, на другом - сам чертеж в окончательном исполнении, а на третьем - ход лучей в призме.

Количество слоёв не ограничивается. Слои можно делать видимыми и невидимыми. С каждым слоем чертежа связывается цвет и тип линий. По мере создания чертежа вы можете вводить новые слои, менять свойства существующих. Подобно системе координат, в любом чертеже AutoCAD всегда существует по крайней мере один слой с именем "0".

### **1.2.6. Чертёж**

Чертёж - это файл, содержащий некую графическую и вспомогательную информацию, полностью описывающую графический объект.

10

**AutoCAD** предоставляет  $\, {\bf B}$ распоряжение конструктора **BCC** вычислительные ресурсы микроЭВМ и новые средства создания и редактирования чертежа.

## 1.3 Интерфейс программы

## Графический редактор и система команд AutoCAD

Графический редактор - это программа, отображающая на экране графическую информацию и исполняющая команды создания, изменения, просмотра чертежа и вывода его на плоттер или принтер.

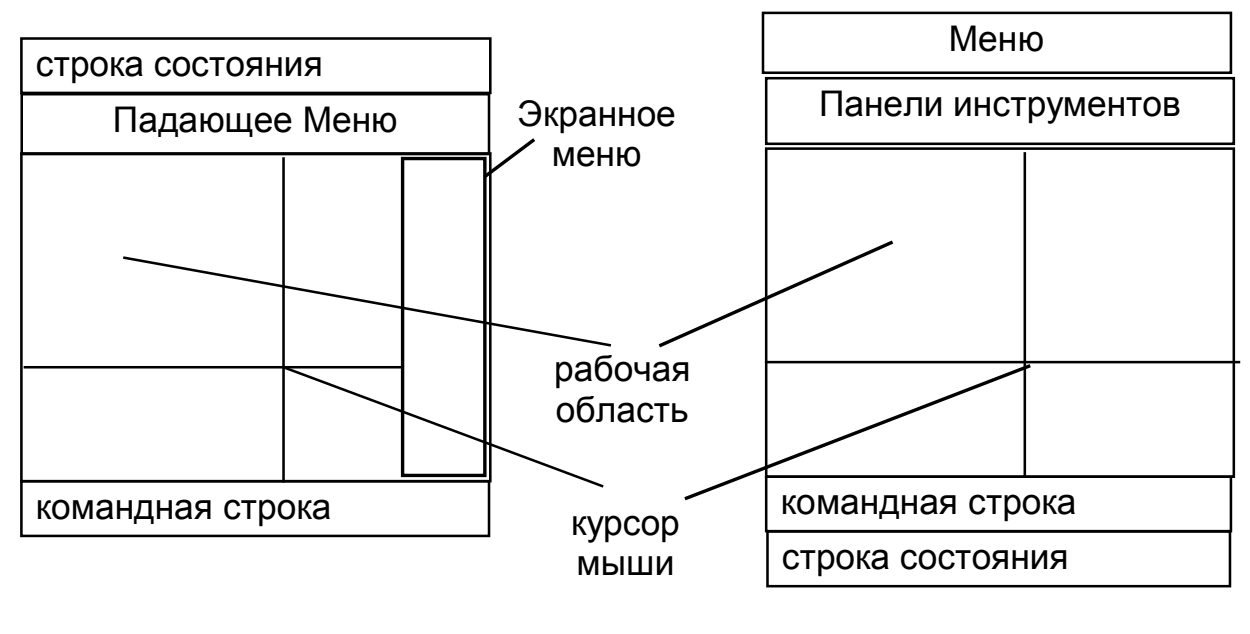

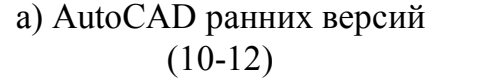

б) AutoCAD 13 и последующие версии

Рис. 1. Вид поля экрана при работе с АСАD

### Командная строка

При работе с AutoCAD всегда следите за сообщениями в командной строке - в ней происходит формирование команд и в нее выводятся все сообщения графического редактора. Условно можно выделить два режима работы - режим выполнения команды и режим ожидания команды. В момент ожидания команды вы видите в зоне командной строки экрана подсказку:

Command:

В этой зоне помещается три строки. Если нужно посмотреть на предыдущие строки, нажмите клавишу "F2". Откроется окно текстового режима, и в нем появится ограниченное количество строк протокола работы графического редактора. Повторное нажатие F2 вернет вас в графический режим.

### **Функции клавиатуры**

С клавиатуры производится ввод команд. Нажатия Space, Enter и правой клавиши мыши эквивалентны и соответствуют вводу команды или значения. Если команда не задана в командной строке, то происходит вызов предыдущей команды.

Отключение команды

- $\bullet$  в 10-й версии Ctrl + C
- в 14-й ESC.

#### **Строка состояния**

Строка состояния информирует нас о том, каковы координаты курсора мышки в данный момент, на каком уровне чертежа мы работаем (LAYER) и о привязке к прямоугольной системе (ORTO).

### **Панели инструментов (Toolbars)**

Toolbars - основное устройство для ввода команд. После ввода команды диалог либо переходит в командную строку, либо открывается окошко для продолжения выбора опций (это так называемое графическое меню).

#### **Графические меню**

Известно, что человек визуально легче и быстрее воспринимает графическую информацию, чем текстовую, и графические меню призваны сделать общение с AutoCAD еще более наглядным.

Выберите из строки падающих меню пункт Draw (Рисуй), а затем из падающего меню пункт Hatch... (Штриховка). На экране появится графическое меню, в котором показаны типы возможных стандартных штриховок.

# **Рабочая область**

Это область экрана, на которой располагается непосредственно результат вашей работы (чертёж, рисунок).

# **2. СОЗДАНИЕ ИЗОБРАЖЕНИЙ**

В системе AutoCAD любое изображение создается с помощью базового набора примитивов. Каждая команда предоставляет пользователю несколько способов построения одного и того же объекта по заданным геометрическим параметрам. При указании точек на экране появляются небольшие крестики, которые не являются элементами чертежа и будут удалены после любой перерисовки.

### **2.1. Команды общего назначения**

### **2.1.1. Способы задания точек в поле чертежа**

### **- вводом координат с клавиатуры**

- 10.5, 10.25, 0 абсолютные декартовы координаты, по умолчанию Z присваивается значение текущего уровня
- 10-1/2, 10-1/4 те же координаты, только в дробном формате
	- 33<65 абсолютные полярные координаты
	- 15.7<45<42 абсолютные сферические координаты
	- 77<56.7,85 абсолютные цилиндрические координаты
		- @10,10 относительные координаты (относительно предыдущей точки )
		- @10<10 относительные полярные координаты

### **- указанием точек прямо в поле чертежа**

**- любыми комбинациями этих способов**

## 2.1.1. Команды вычерчивания примитивов

POINT (TOYKA)

Точка - самый простой геометрический объект. Как примитив AutoCAD она имеет дополнительные свойства: принадлежность слою, цвет, высота, на экране может отображаться различными знаками (их около 20).

К точке можно привязаться (NODE - узел)

Вил знака отображения точки задается значением системной переменной PDMODE, а размеры - переменной PDSIZE. Значения этих переменных можно установить, используя команду SETVAR.

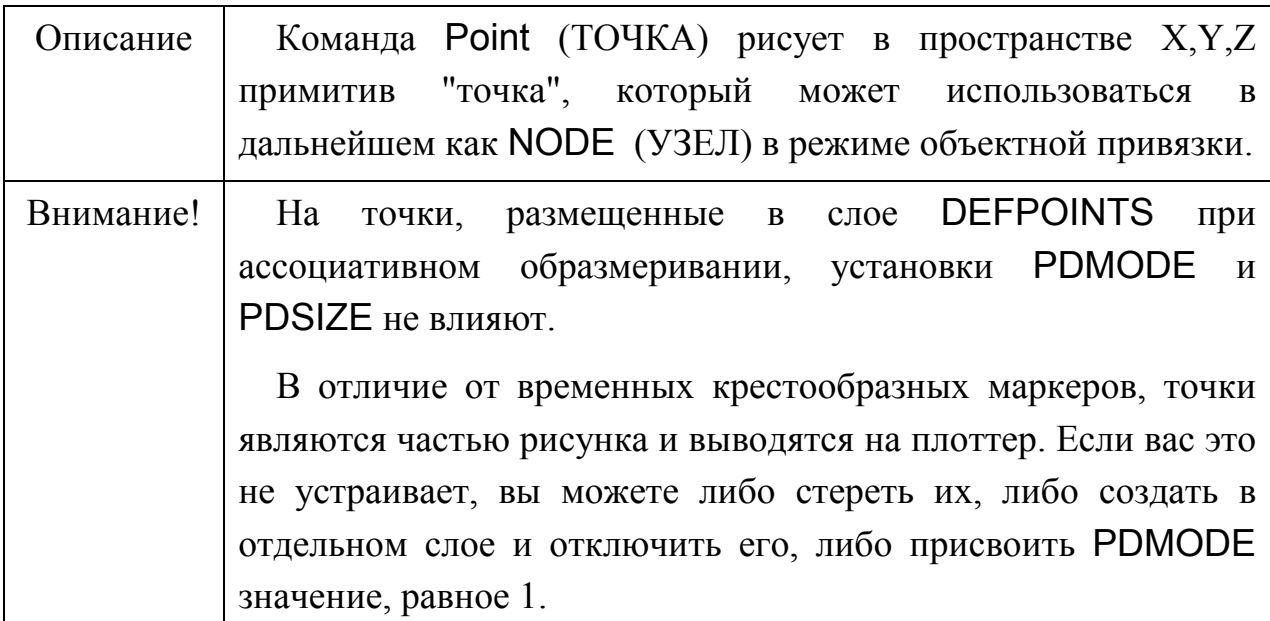

**ELLIPSE (ЭЛЛИПС)** 

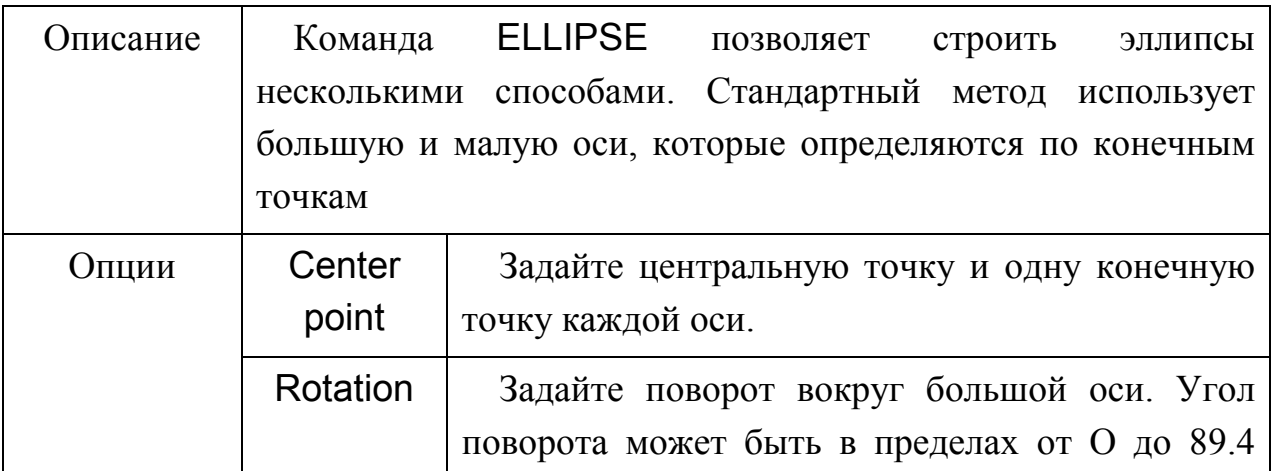

# LINE (ОТРЕЗОК)

Отрезок - наиболее часто используемый примитив. Для вычерчивания отрезков прямых используется команда LINE.

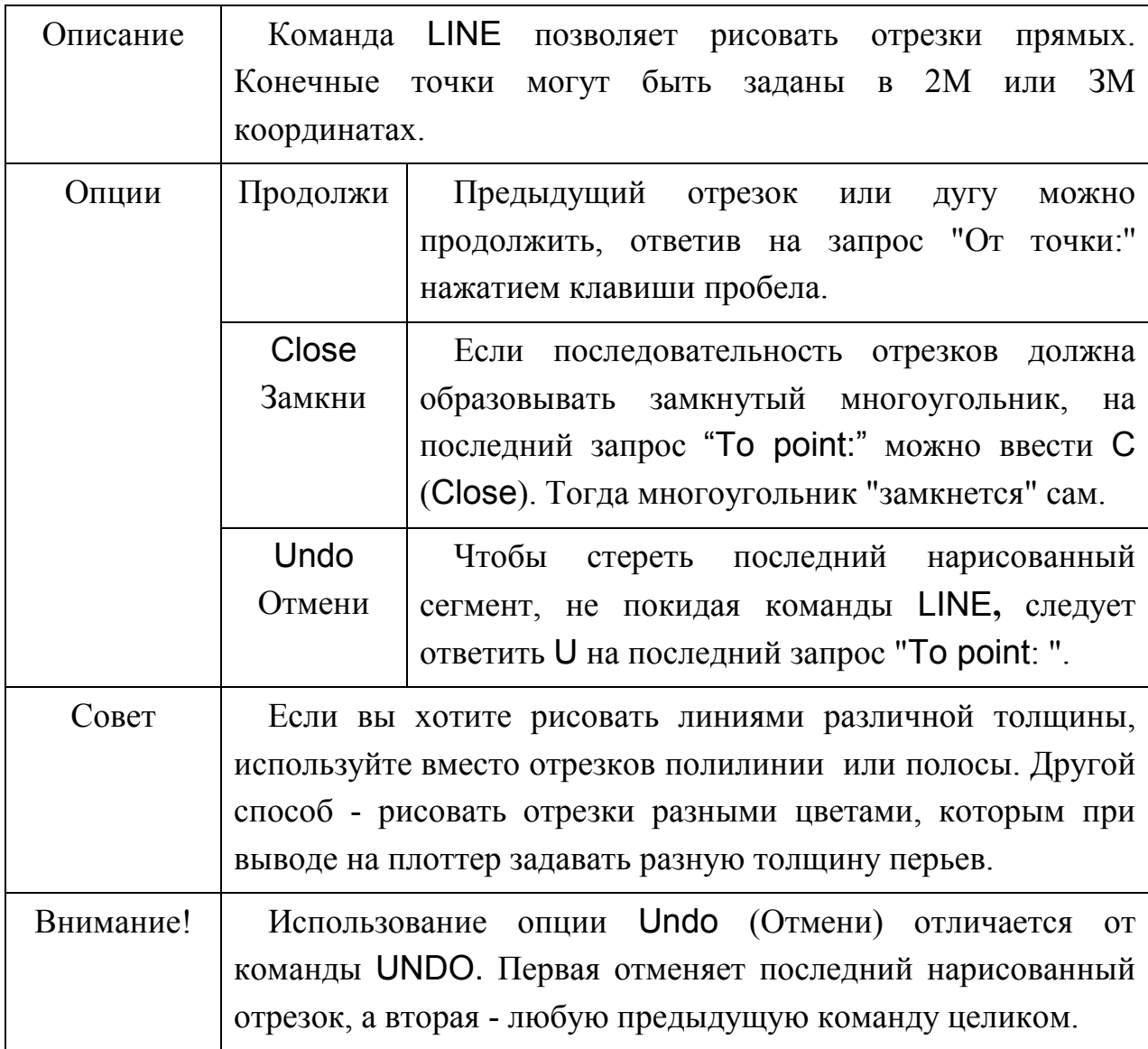

# DONUT (КОЛЬЦО)

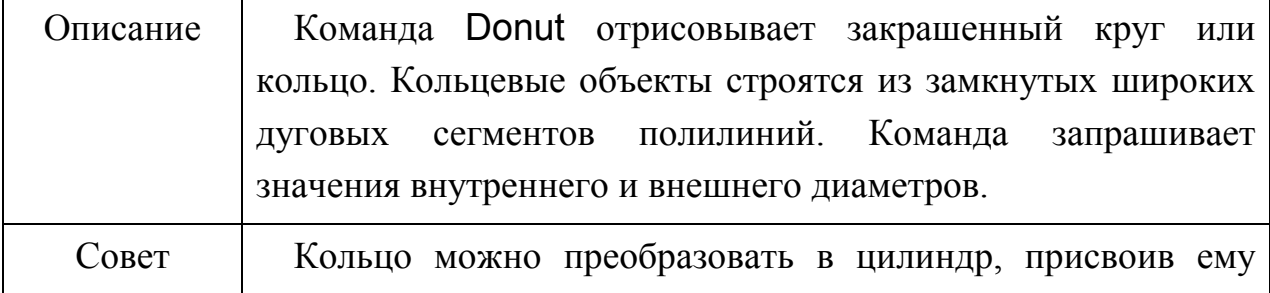

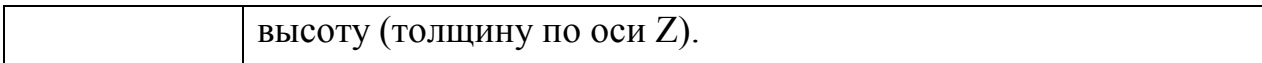

# CIRCLE (КРУГ)

Эта команда позволяет начертить круг пятью различными способами.

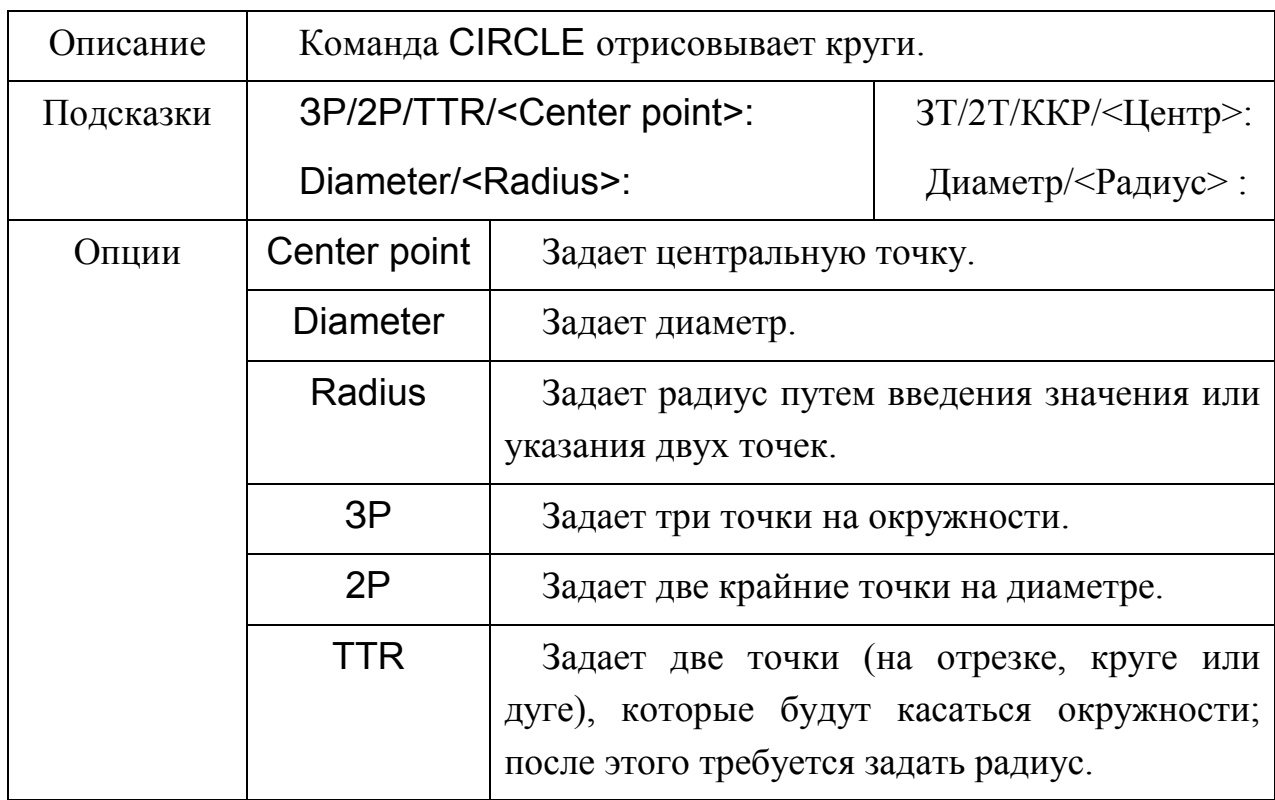

# ARC (ДУГА)

Способов построения дуги более двенадцати. Математически дуга определяется четырьмя параметрами: центром, радиусом и двумя центральными углами.

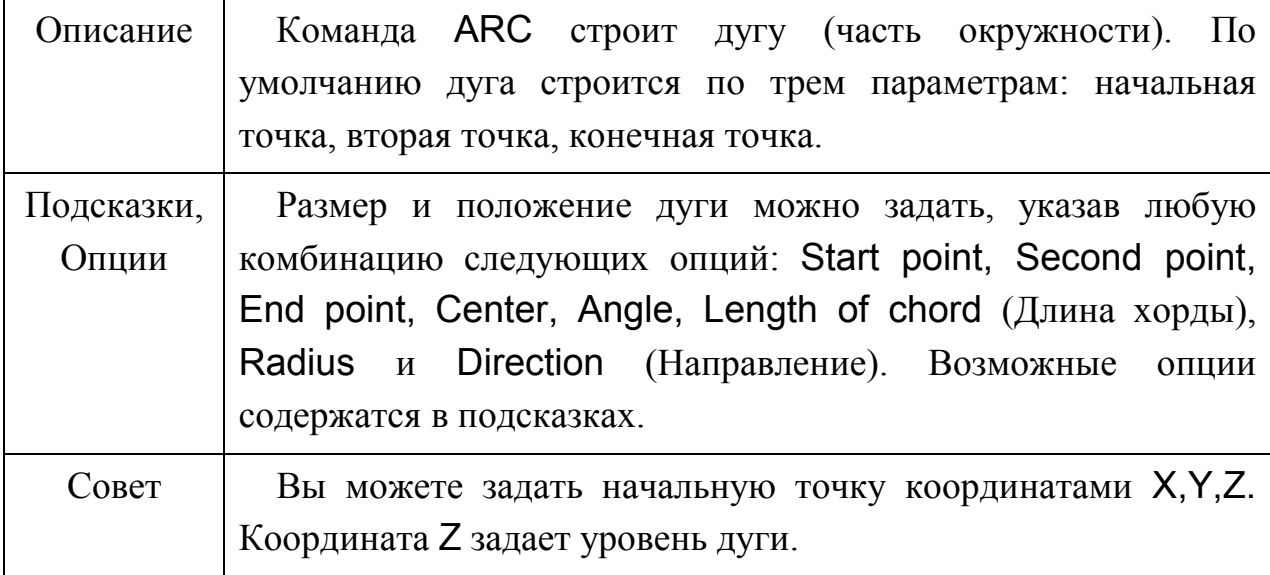

Способы вычерчивания окружностей и дуг см. в Приложениях А и Б.

# 2.1.2. Установка режима привязки

# OSNAP (ПРИВЯЖИ)

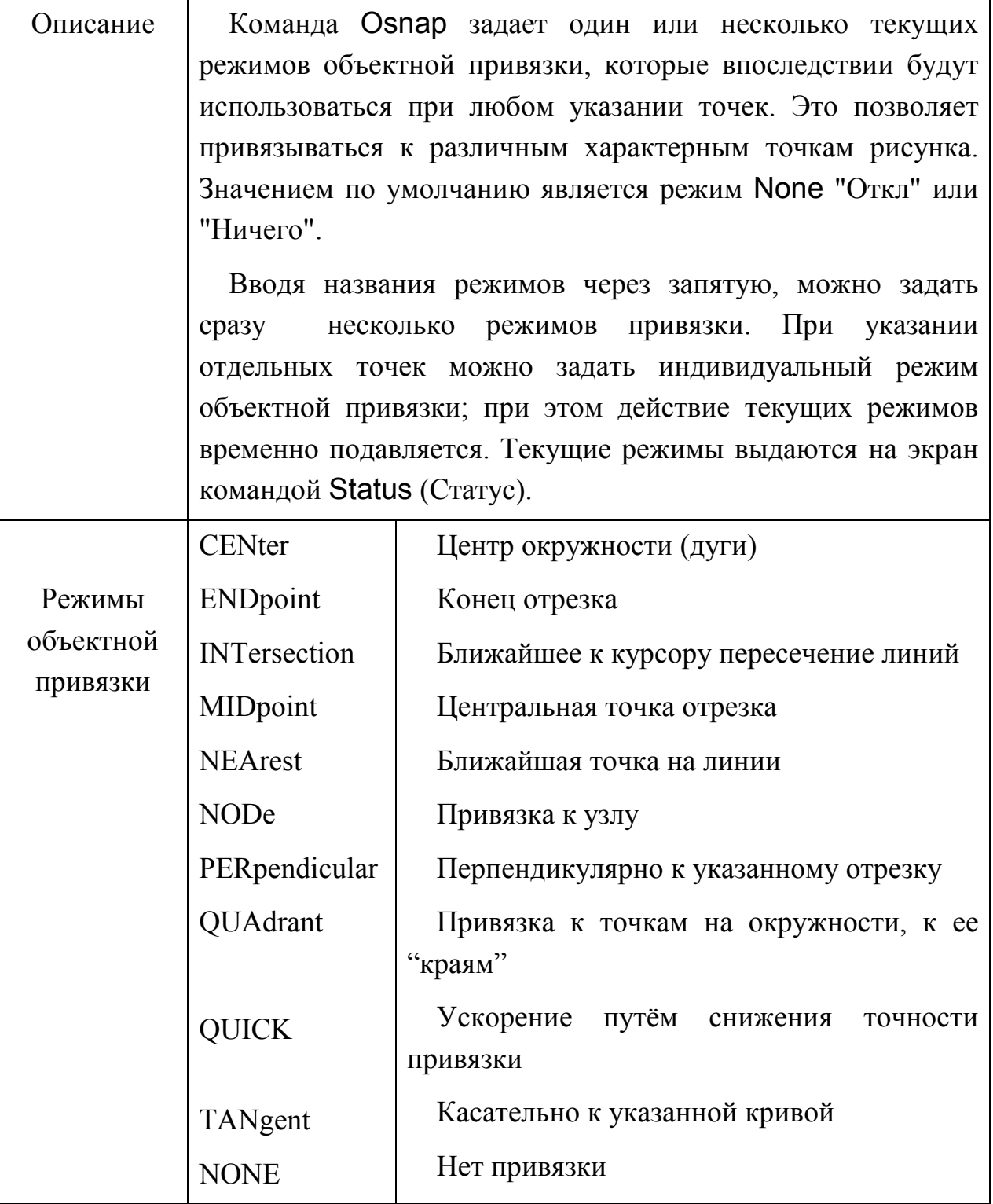

Закрепление. Практические навыки отрабатываются в процессе выполнения заданий 1 и 2 при вычерчивании контура линзы и призмы. См. Приложения В и Г.

# **2.2. Свойства примитивов**

Все примитивы обладают рядом общих свойств. Самыми понятными и простыми являются цвет и тип линии.

# **2.2.1. Цвет**

Каждый примитив характеризуется цветом. Текущий цвет может быть изменен с помощью команды COLOR (ЦВЕТ).

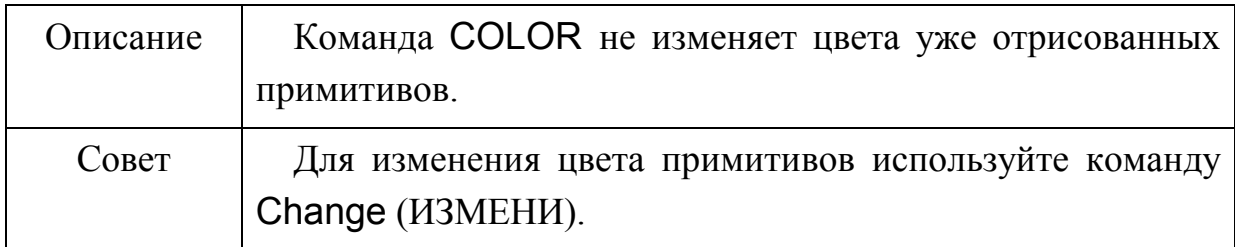

# **Коды цветов AutoCAD:**

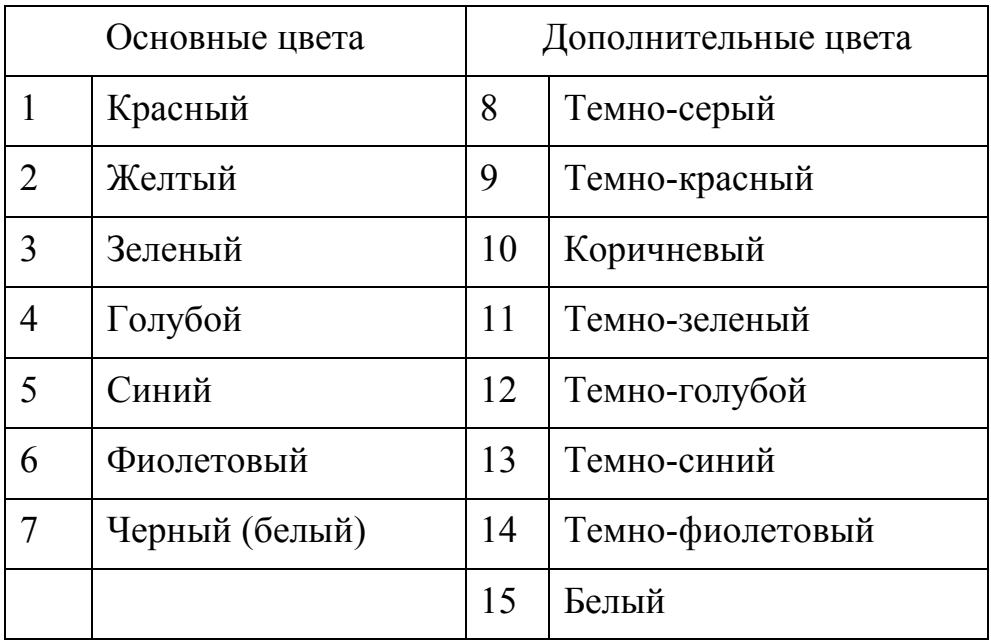

# **2.2.2. Тип линии**

Все основные двумерные примитивы характеризуются типом линии.

Тип линии - это шаблон (последовательность чередующихся линейных сегментов), по которому вычерчиваются линии в AutoCAD.

# LINETYPE (ТИПЛИН)

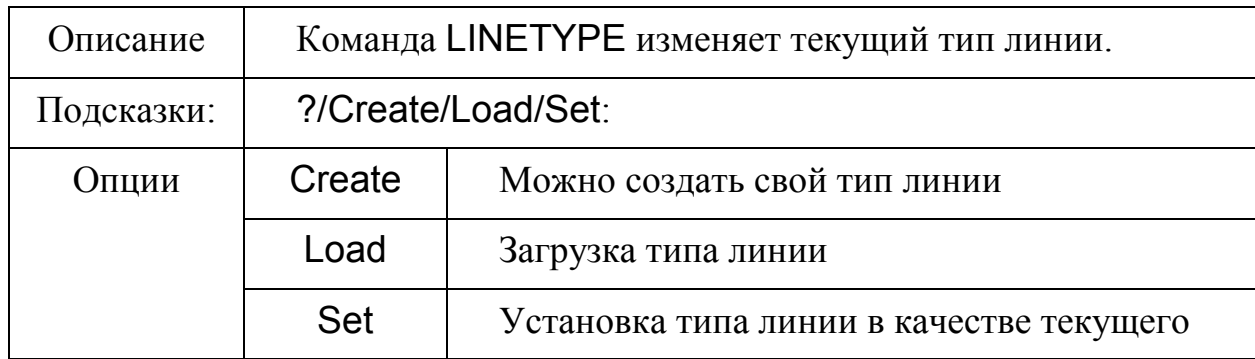

**Типы линий, которые используются чаще всего:**

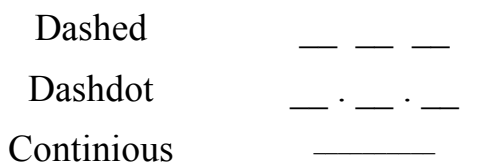

# **2.2.3. Масштабирование линий**

Для того, чтобы увидеть результаты изменения типа линии, чаще всего следует изменить масштаб для линий, то есть воспользоваться командой LTSCALE (ЛМАСШТАБ)

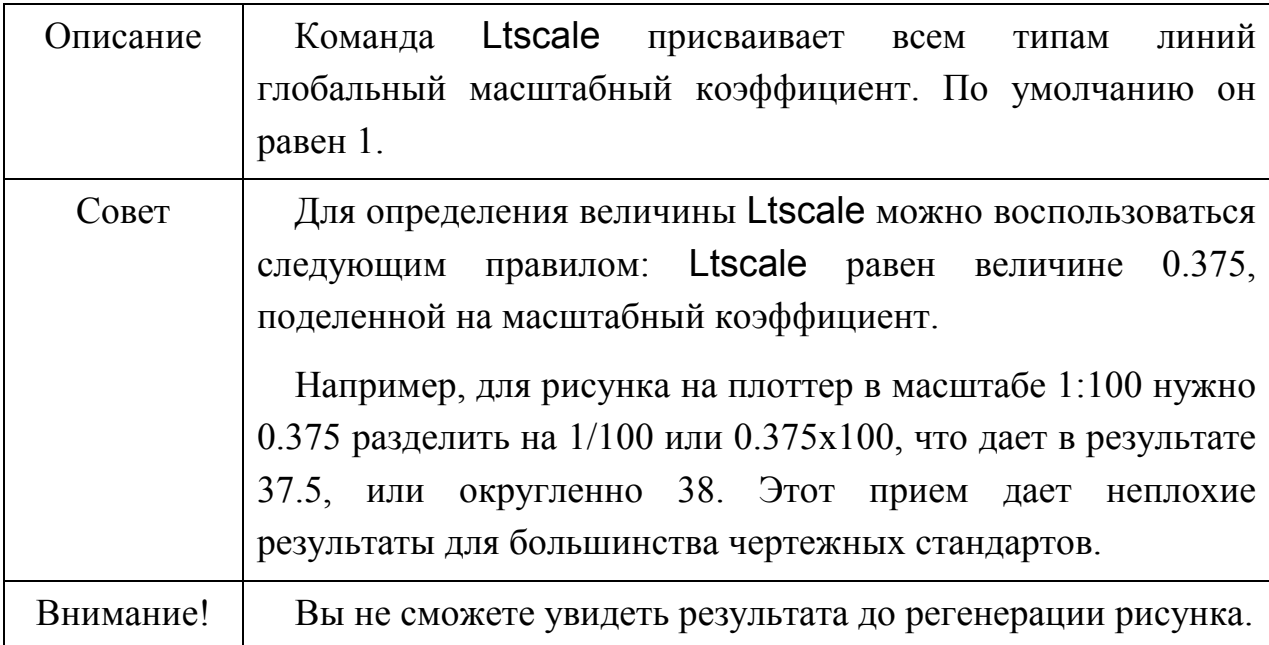

# **2.3. Штриховка**

При создании чертежей часто приходится выполнять разрезы и сечения, в которых используется штриховка.

HATCH (ШТРИХ)

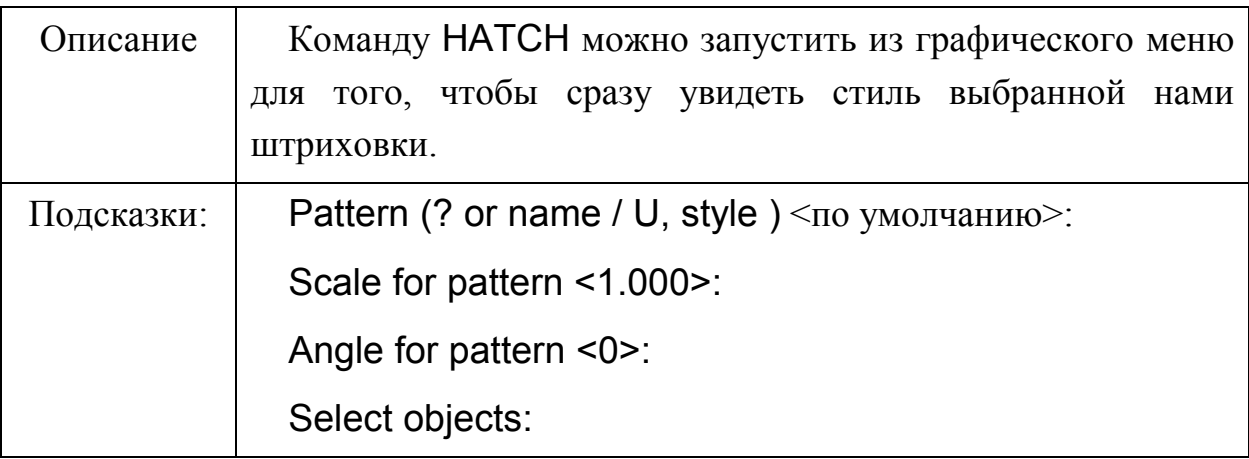

Контур штрихования должен быть замкнут и состоять из примитивов, имеющих общие точки.

**Закрепление.** Замена сплошных осевых линий на штрих-пунктирные (тип линии); простановка размеров линзы без использования специальных команд; придание различных цветов линиям построения и лучам

## **2.4. Работа с текстом**

Текст - это примитив AutoCAD, имеющий специальные свойства. Он может иметь любые размеры, его можно растягивать, сжимать и зеркально отражать.

Шрифт - это модель вычерчивания символов. Любая буква отображается последовательными векторами, параметры которых заданы в специальном файле. Этот файл на самом деле - простейший файл форм AutoCAD. Это дает возможность создавать свои собственные шрифты.

Вывод текста. Команды DTEXT (ДТЕКСТ), TEXT (ТЕКСТ)

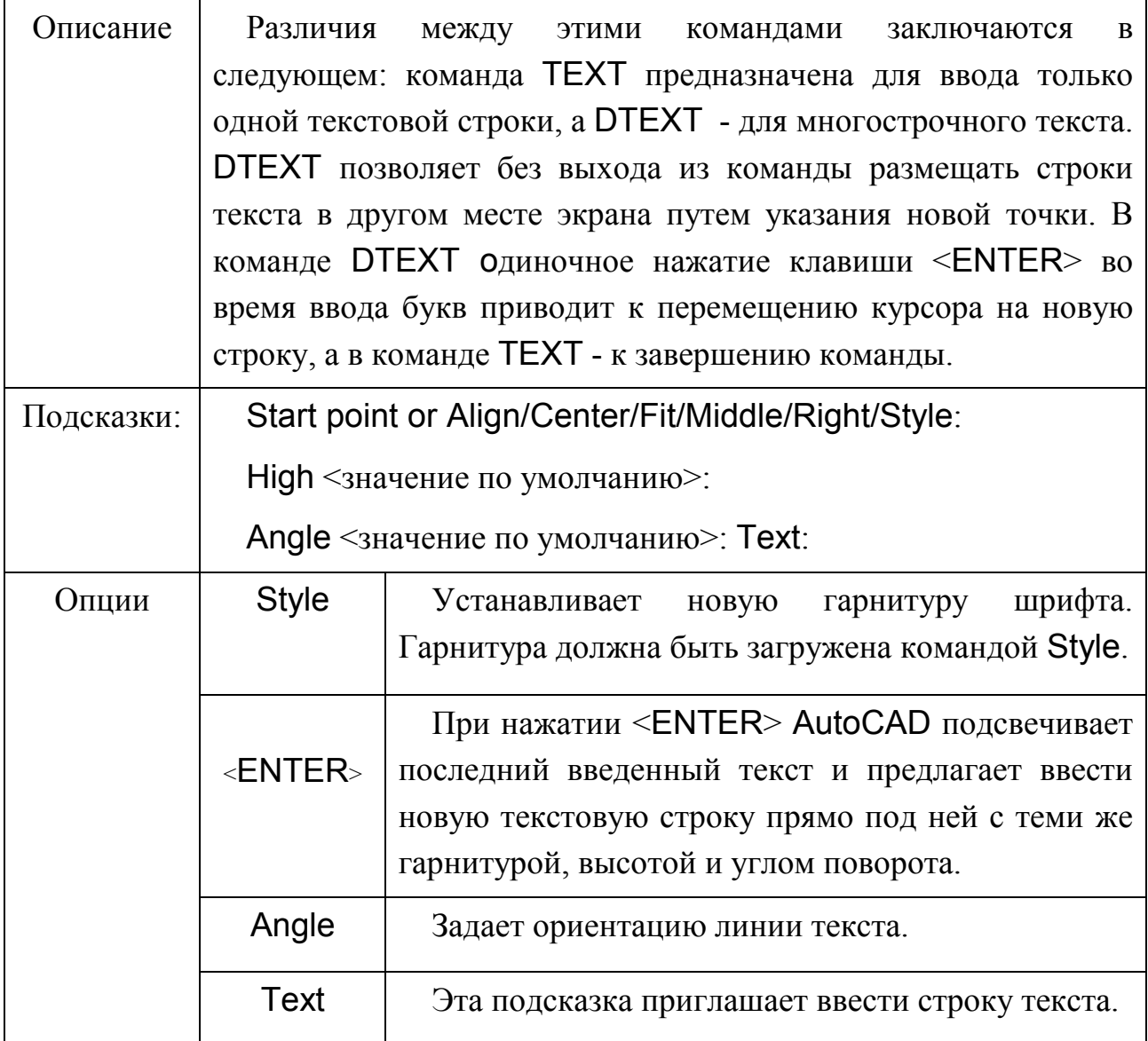

В ответ на запрос нужно выбрать гарнитуру шрифта или один из возможных способов размещения текста

# **Способы размещения текста**

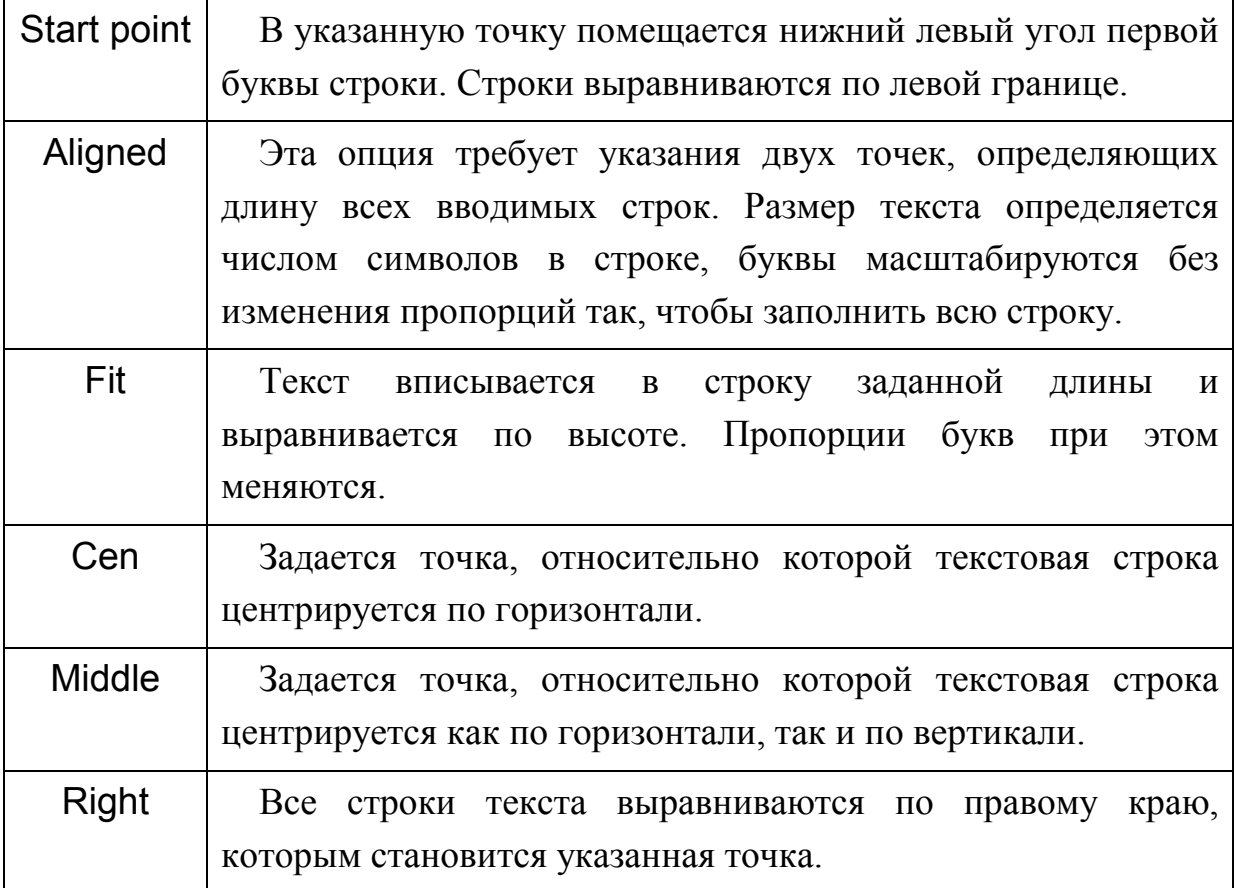

**Закрепление.** Простановка размеров линзы без использования команды

DIM, а также вывод надписей в заданиях 1 и 2.

# **3. РАБОТА ПО МОДЕРНИЗАЦИИ ЧЕРТЕЖА**

Общеизвестно, что в процессе проектирования чертежа конструктор много времени тратит на редактирование. Несмотря на то, что мы с вами, возможно, традиционным способом сможем начертить новый чертеж быстрее, чем с помощью системы AutoCAD, наверняка для исправления его нужно будет потратить немалые усилия, т.е. извести массу стирательной резинки, пожертвовать товарным видом чертежа в пользу его правильности или долго и нудно перечерчивать чертеж. С использованием редакторских возможностей AutoCAD мы можем значительно облегчить свою жизнь.

### **функции редактирования позволяют:**

- удалять фрагменты изображения;

- восстанавливать случайно удаленные фрагменты;

- перемещать или поворачивать фрагменты или отдельные изображения относительно других;

- копировать созданные фрагменты и располагать их в указанном месте;

- увеличивать или уменьшать объекты;

- создавать зеркальносимметричное изображение;

- изменять свойства (принадлежность к слою, цвет и тип линии) созданных объектов;

- сопрягать линии и строить фаски;

- делить объекты на равные части или размечать на сегменты с заданным интервалом;

- расчленять блоки или полилинии на составные части;

- редактировать полилинии (сглаживать, изменять свойства и т. д.);

- растягивать части рисунка;

- проводить линии, расположенные на заданном (постоянном) расстоянии относительно других.

# **3.1. Перечень команд редактирования**

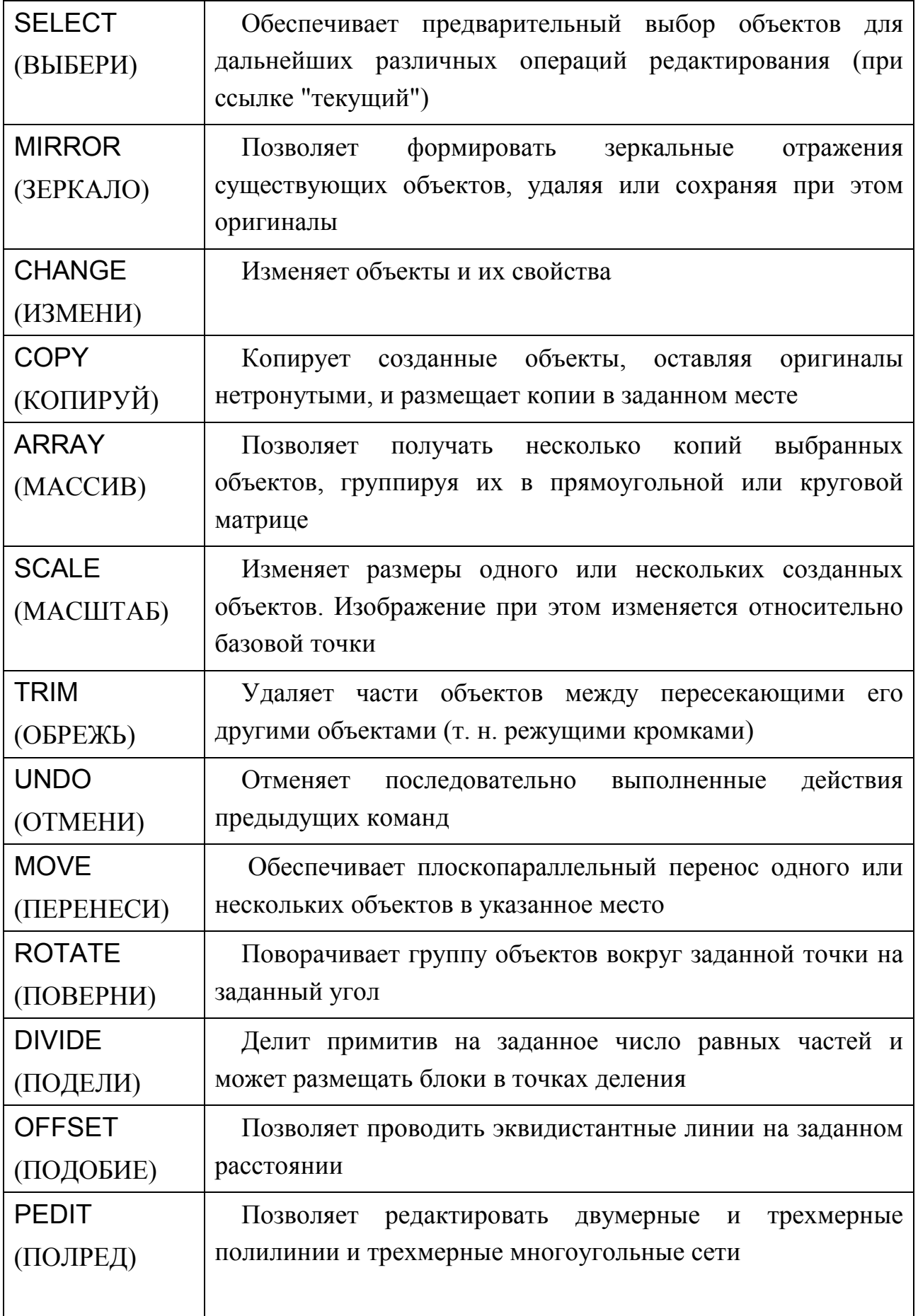

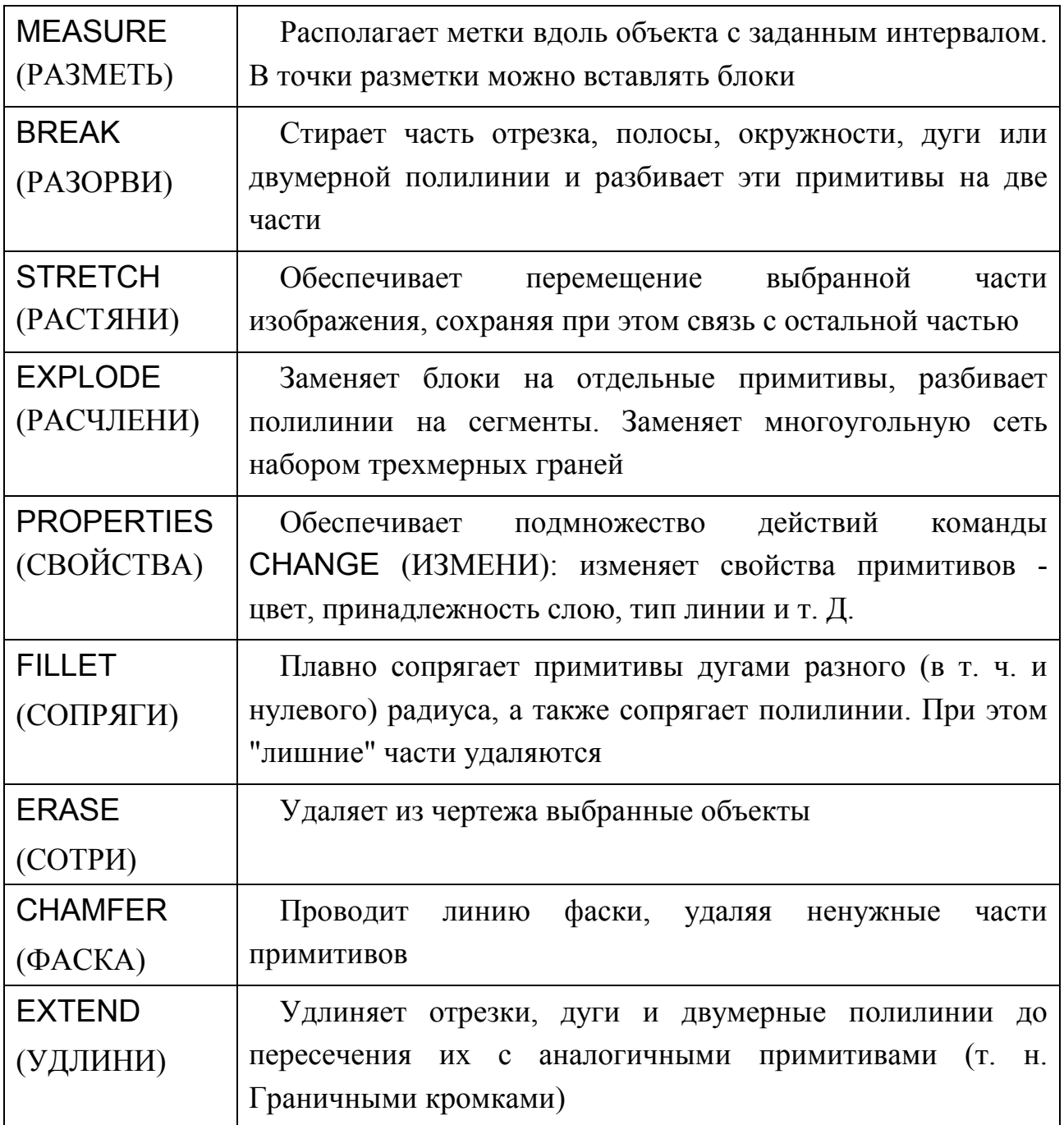

Мы не будем рассматривать подробно каждую из команд, Вы и сами прекрасно разберетесь, как с ними работать. Но есть некоторые особенности при использовании команд редактирования чертежа, на которых хотелось бы остановиться.

### **Средства выбора объектов**

Все действия редактирования могут производиться над несколькими объектами одновременно. Поэтому каждая команда редактирования требует выбора объектов, которые будут составлять набор объектов.

Последний набор объектов хранится в памяти, и при выполнении новой команды редактирования можно либо использовать предыдущий набор, либо составить новый.

Процедура выбора объектов едина для всех команд редактирования и включает в себя несколько режимов выбора объектов. Во всех командах редактирования она вызывается автоматически, однако, используя команду SELECT, можно составить набор объектов без вызова команд редактирования.

Режимы выбора можно комбинировать, вызывая один режим за другим. Завершение выбора объектов осуществляется нажатием клавиши "ENTER" или правой клавиши "мыши".

При любом режиме выбора объектов могут быть выбраны только видимые на экране примитивы. После каждого указания AutoCAD просматривает изображение на экране и выделяет выбранные объекты подсветкой.

Выбор объектов прицелом является основным режимом выбора объектов. При завершении других режимов выбора объектов он возобновляется автоматически. В этом режиме перекрестие курсора заменяется на квадратик, который называется прицелом выбора объектов. При нажатии на левую клавишу будет выбран один объект, пересекающий или попавший в прицел. Из нескольких объектов будет выбран тот, который был создан последним. Для выбора закрашенных объектов необходимо, чтобы прицел пересекал их край. Размер прицела в пикселах определяется системной переменной МСКВОХ (устанавливается с помощью SETVAR).

28

# **3.2. Режимы выбора объектов для редактирования**

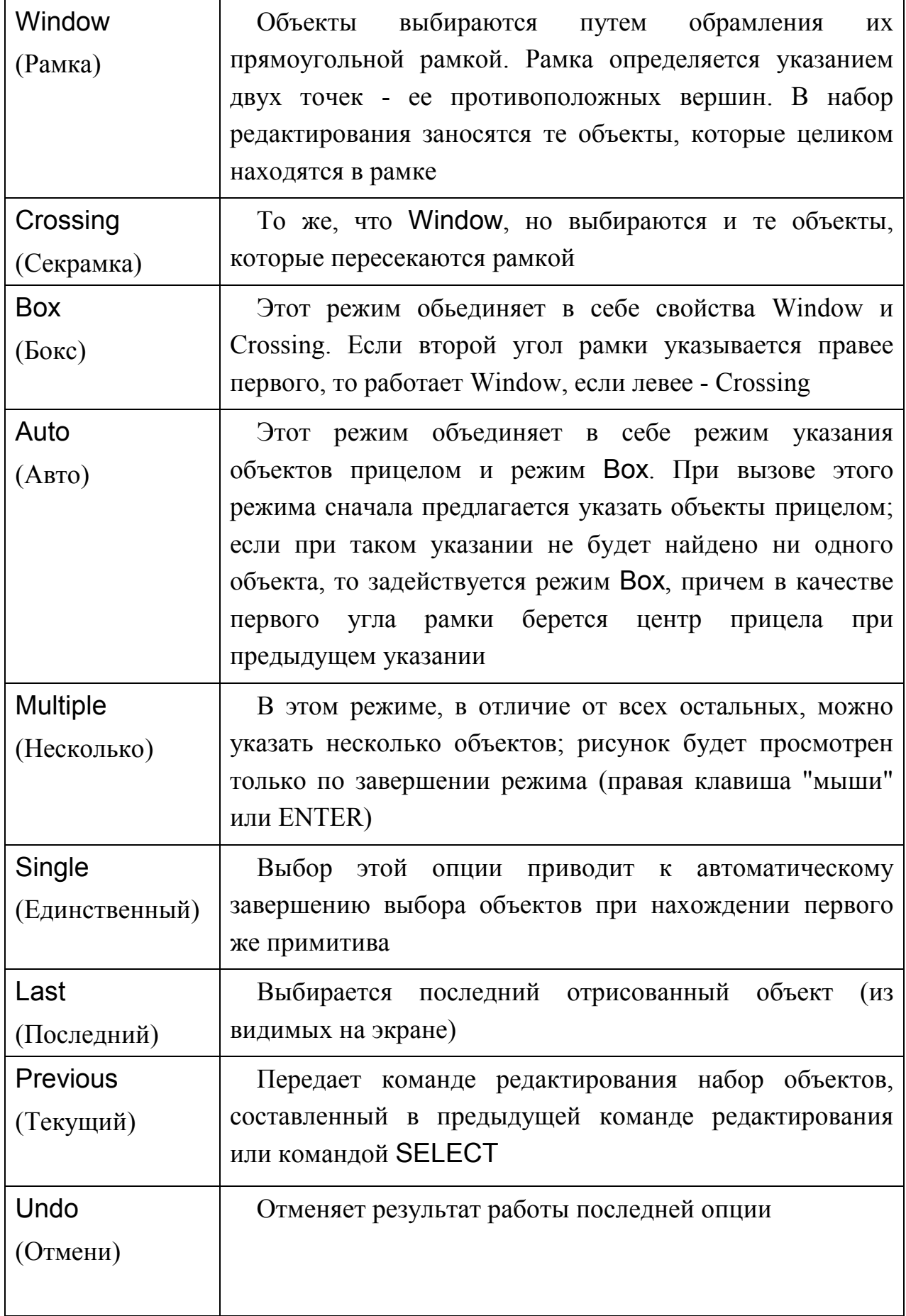

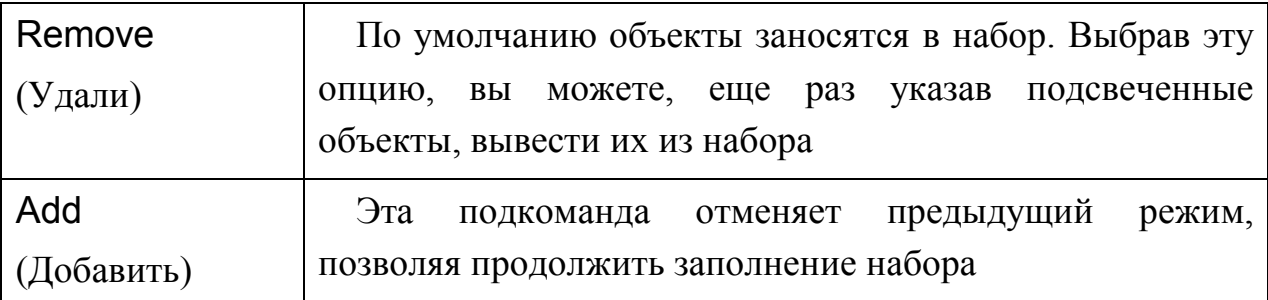

**Закрепление.** Перенос, копирование, разворот элементов чертежа,

создание таблиц, удаление примитивов.

# 4. СЛОИ

### 4.1. Создание слоев

LAYERS - система нескольких уровней (слоев). Изначально работаем на уровне "0" и при загрузке нового чертежа автоматически выходим на нулевой слой.

При загрузке старого чертежа автоматически открывается уровень DEFPOINT, на котором хранятся точки с отметками.

Уровни. слои обладают следующими свойствами:  $($ on/off $)$ включить/выключить отображение того или иного уровня. FROZEN - слой обладает признаком «заморожен». FROZEN - более сильный признак, чем  $($ on/off $).$ 

Уровню приписан цвет color, к которому можно обращаться, а также присваивать тип линии linetype.

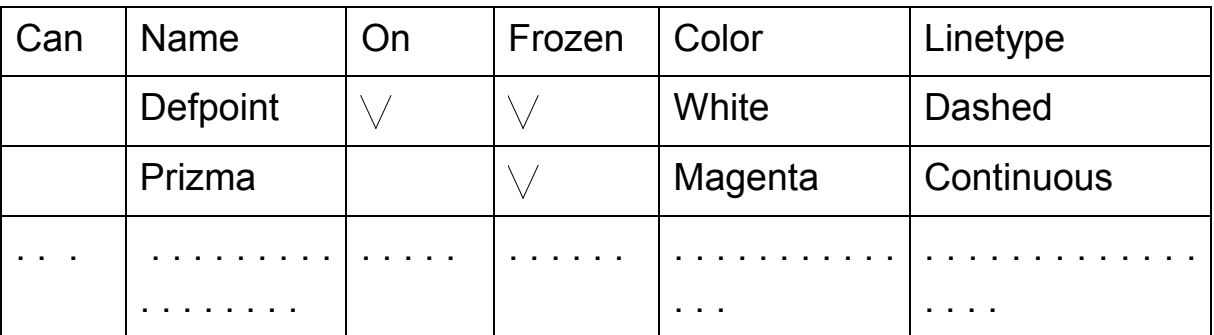

Команда Settings выводит список слоёв.

Закрепление. Использование слоев на различных этапах построения чертежа. Все линии построения, ход лучей и окончательный верный вариант расположить на разных слоях. Создание нескольких слоев чертежа в задании 2. Слой Rays - для лучей, слой Size - для размеров, и Т.Д.

# **5. БЛОКИ**

## **5.1. Создание блоков**

C помощью команды BLOCK можно связать несколько примитивов и присвоить им точку вставки.

## **5.2. Вставка блоков**

INSERT - команда вставки блока. Можно использовать блоки, которые использовались в другом чертеже и записывать с помощью команды WBLOCK (\*.dwg).

Можно ввести различный масштаб по Х и по У (но в этом случае нельзя будет использовать команду EXPLODE)

Команда MINSERT позволяет вставлять несколько блоков в шахматном порядке.

**Закрепление.** Создание блоков технических требований, рамки с нужными надписями, таблицы оптических параметров.

# 6. ПРОГРАММИРОВАНИЕ В КОДАХ

Форма - совокупность отрезков прямых или дуг и окружностей.

Вызывается командой SHAPE:

Command: Shape > имя формы

>точка вставки

>масштаб по Х и У

> поворот

.shp - расширение файла, который содержит описание форм.

## 6.1. Файл с текстом программы .shp

Общий вид описания выглядит таким образом:

\* № формы, число байт, имя

дальше - одна или более строк кодов, разделенных пробелом, запятыми и скобками. Запятые - обязательные разделители кодов.

Последний код формы - всегда 0. При подсчете числа байт это необходимо учитывать. На каждый код приходится по одному байту, следовательно, подсчет байт заключается в подсчете кодов.

### 6.2. Основные коды

### Запись основного кода выглядит таким образом:

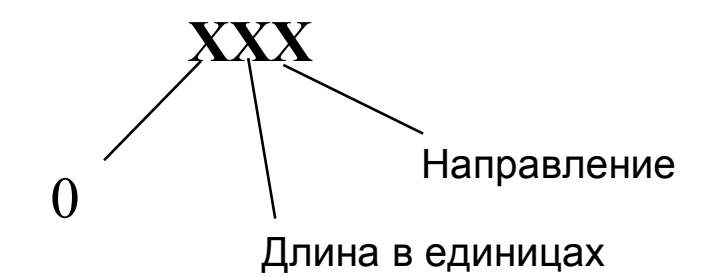

### **НАПРАВЛЕНИЕ**

# ДЛИНА

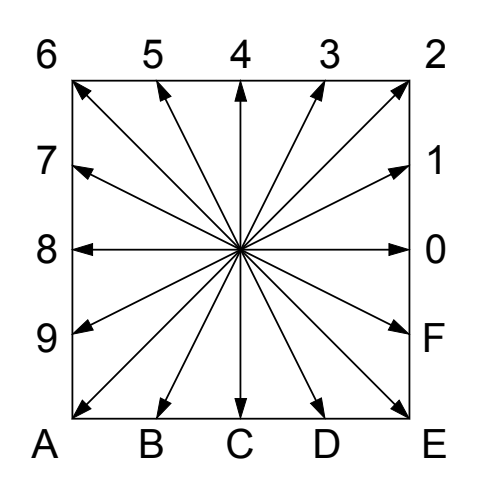

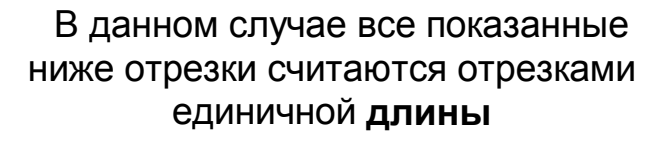

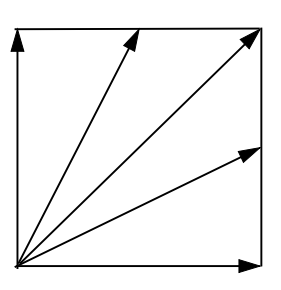

Рис. 2. Основные коды форм

Примеры простейших программ в кодах расположены в Приложении Д.

# 6.3. Вспомогательные коды

## 001 - Опустить перо (начать рисовать)

## 002 - поднять перо (прекратить рисовать)

003 - масштаб уменьшения

## 004 - масштаб увеличения

- 003,2 все последующие величины делим на 2
- 004,2 умножаем на 2

Принцип - не отмена действий, а накопление их.

## 005 - текущую точку - в память

### 006 - извлечь из памяти

## 007 - выполнение ранее запрограммированного кода

## 007, № субформы

Каждая субформа должна иметь уникальный код и имя.

### **008 - смещение**

008,  $\Delta$ X,  $\Delta$ Y

Обязательны 2 параметра.

Диапазон величин  $\Delta X$ ,  $\Delta Y$ : от -127 до +127. Расширения диапазона достигают с помощью масштабирования.

### **009 - цепочка, ломаная**

009,  $\{ \Delta X, \Delta Y \}$ , 0, 0

Нули в конце перечисления означают, что запись окончена.

### **00А - Октантные дуги**

Описание октантной дуги выглядит таким образом:

00А, R, 0XY

0 - всегда

Х - начальная точка

У - число октантов

Само число 0ХУ может быть отрицательным, если отсчет октантов производится по часовой стрелке, и положительным, если против.

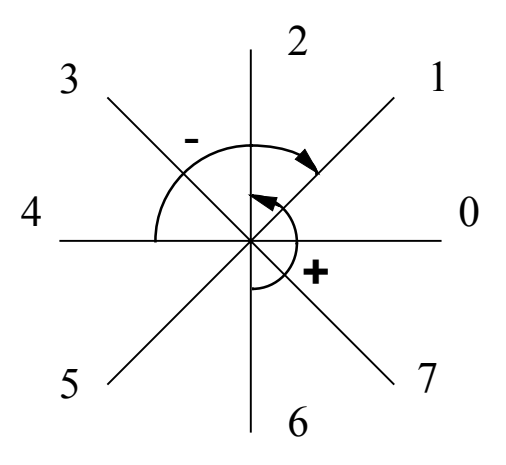

Рис. 3. Схема для октантных дуг

Пример программы вычерчивания дуги показан в Приложении Е.

### **00B - вычерчивание произвольной дуги (долго)**

Вычерчивает дугу не обязательно с октантными границами. Определение состоит из 5 байт спецификации.

00B, start offset, end offset, high radius, radius,  $(\pm)0XY$ 

Start offset и end offset показывают, насколько далеко от октантной границы дуга начинается или заканчивается.

Если радиус меньше 255, high radius = 0. Умножьте значение high radius на 256 и прибавьте его к радиусу для отображения дуги радиусом большим, чем 255. Radius и код дуги ( $\pm$ ) 0ХҮ такие же, как и для определения октантной дуги (00A). Вы определяете start offset, вычисляя разницу в градусах между начальной октантной границей (производной от 45 градусов) и началом дуги. Затем умножаете на 256 и делите на 45. Если дуга начинается на октанте, начальное смещение равно нулю. End offset вычисляется так же.

Например, дуга от 55 до 95 градусов с г=3 записывается так:

00B, (56, 28, 0, 3, 012) start offset = 56, т.к.  $((55 - 45) * 256 / 45) = 56$ end offset 28, T.K.  $((95 - 90) * 256 / 45) = 28$ high radius =  $0$ ,  $T.K.$  (radius < 255) radius  $=$  3

## 00С - дуга по ∆Х,∆Ү и стрелке

00C,  $\Lambda$ X,  $\Lambda$ Y,  $\widetilde{h}$ 

ДХ, ДУ учитывается со знаками

 $\tilde{h}$  рассчитывается по формуле:

$$
\widetilde{h} = \frac{h}{\sqrt{\Delta X^2 + \Delta Y^2}}
$$

Самая крутая дуга - половина окружности.

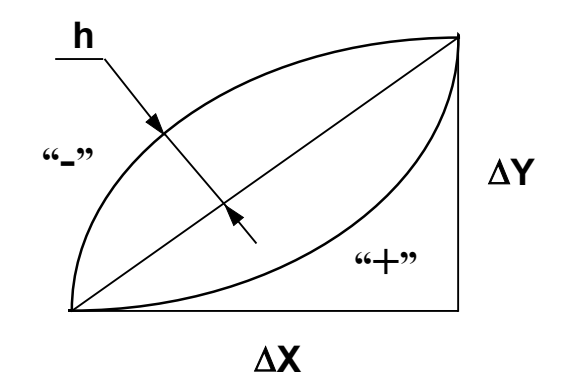

Рис. 4. Схема для дуги по стрелке

Пример программы вычерчивания дуги показан в Приложении Е.

## 00D - последовательность дуг

00D, { $\Delta$ Xi,  $\Delta$ Yi,  $\widetilde{h}_i$ ,} 0, 0

# **6.4. Создание шрифта**

\* код ASCII, число байт, строчными буквами пояснение

Еще требуются описание шрифта и перенос на следующую строку:

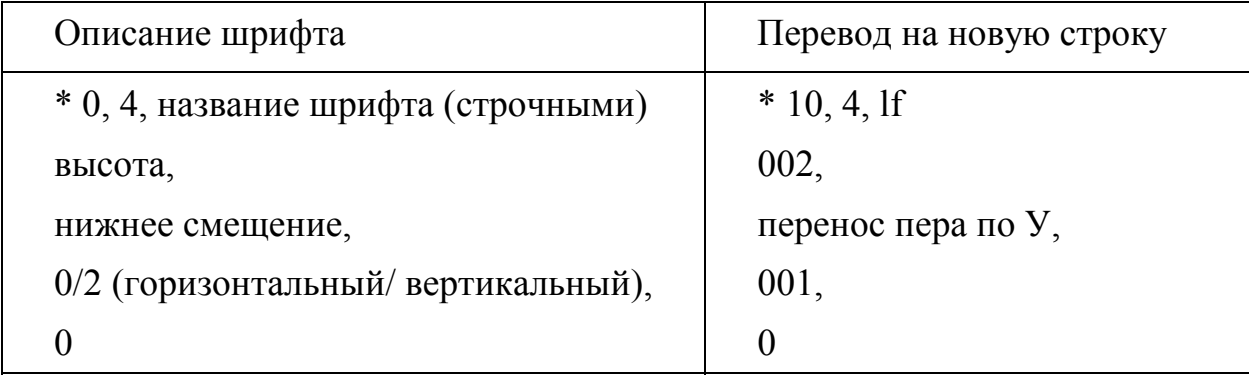

Пример программы сложной формы показан в Приложении Ж.

# **6.4. Компилирование программы**

## **AutoCAD до 13 версии**

В главном меню AutoCAD выбираем пункт 7, AutoCAD запрашивает имя файла, который нужно откомпилировать, и дальше, если необходимо, выдает сведения об ошибках.

# **AutoCAD, начиная с 13 версии**

Компиляция происходит посредством команды compile. Рекомендуется при работе с одним и тем же файлом и повторной загрузке предварительно очистить память от предыдущей версии. Очистка памяти производится с помощью команды Purge.

# **6.5. Считывание и загрузка форм**

Команда LOAD название файла производит загрузку формы.

## **6.6. Вставка формы**

С помощью команды SHAPE вставляем форму. Если программа для шрифта, то команда STYLE установит созданный шрифт в ранг текущего.

**Закрепление.** Задание 3. Создание своих программ с формами. См. Приложение З.

# 7. СТИЛИ ЛИНИЙ

Мы имеем возможность создавать свои типы линий.

### 7.1. Файл с текстом программы acad.lin

Для этого нужно в файле с расширением .lin записать описание линии, как это делается в стандартных библиотеках. Это обычные текстовые файлы, поэтому библиотеку AutoCAD можно восполнить с помощью обычного текстового редактора, но при условии, что выбранный текстовый редактор не должен добавлять в файл служебные символы.

### 7.2. Создание типа линий

Библиотека описаний типов линий может содержать неограниченное количество определений типов линий; каждое определение состоит из двух строк: заглавной строки и собственно строки определения.

\* имя [, описание ]

выравнивание, штрих1, штрих2, штрих3, ...

Имя типа линии будет выводиться на экран по команде LINETYPE ?. Описание не определяет тип линии, а является комментарием.

### Определением типа линий является вторая строка, которая использует следующие соглашения:

• определение типа линии записывается в одну строку, в начале которой помещается буквенный код выравнивания, а затем идут разделенные запятыми действительные числа, задающие длину вычерчиваемых штрихов;

• если число больше нуля, то отображается штрих, длина которого равна указанному числу в условных единицах AutoCAD;

• если число меньше нуля, то делается пропуск, длина которого равна указанному числу в условных единицах AutoCAD. При выравнивании типа А первый штрих в определении шаблона не может быть пропуском;

• если число равно нулю, то отображается точка.
В качестве иллюстрации создадим новый тип линии и назовем его LINE.

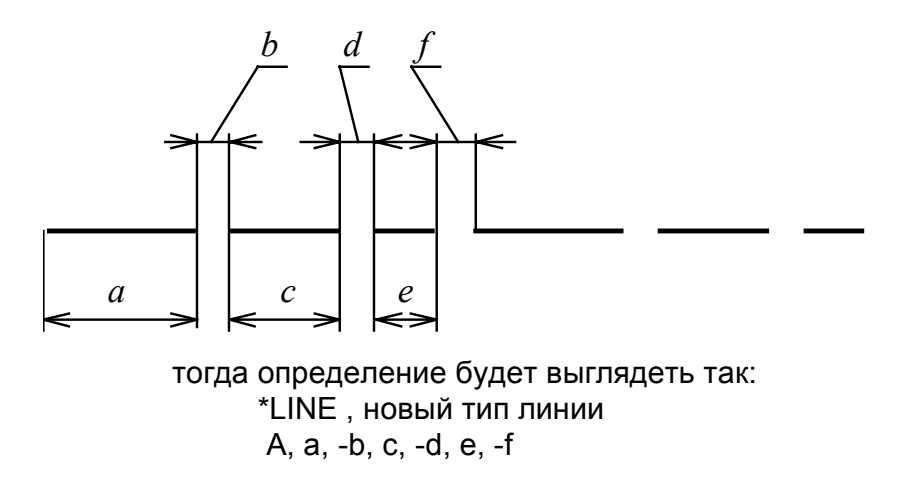

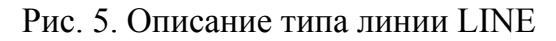

**Закрепление.** Задание 4. Создание стилей линии. См. Приложение И.

# 8. ШТРИХОВКИ

Создание новых типов штриховок аналогично созданию типов линий, но это - несколько более трудоёмкий процесс.

## 8.1. Файл с текстом программы acad.pat

Шаблоны штриховок хранятся в файлах с расширением .pat. Новый образец штриховки может быть как дописан в файл acad.pat, так и в отдельный файл. Имя файла должно соответствовать названию штриховки.

### 8.2. Описание штриховок

Описание штриховки состоит из заглавной строки и одной или нескольких строк определения:

\* имя [, описание ]

угол, X, Y, DX, DY, штрих1, штрих2, штрих3, ...

угол, X, Y, DX, DY, штрих1, штрих2, штрих3, . . .

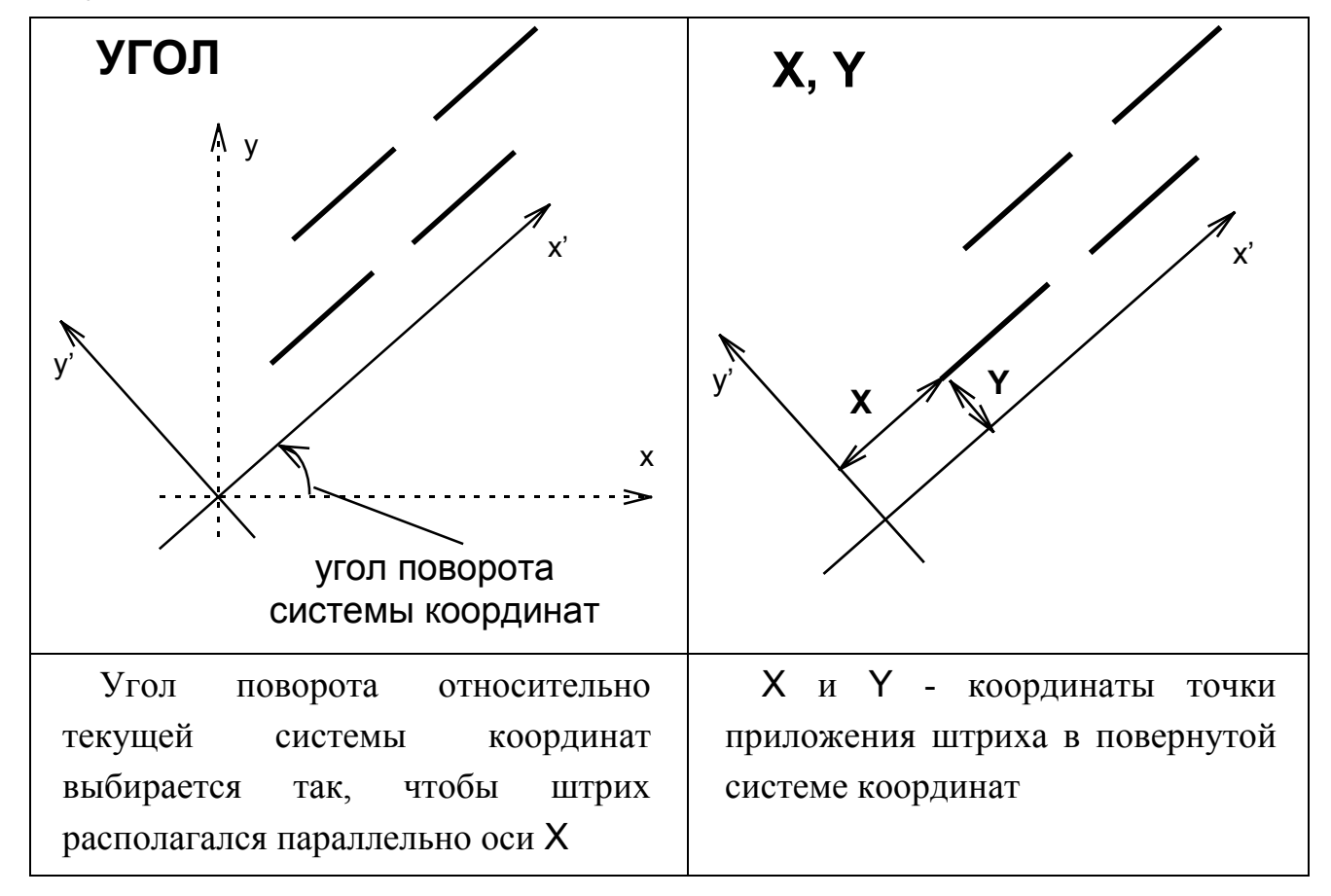

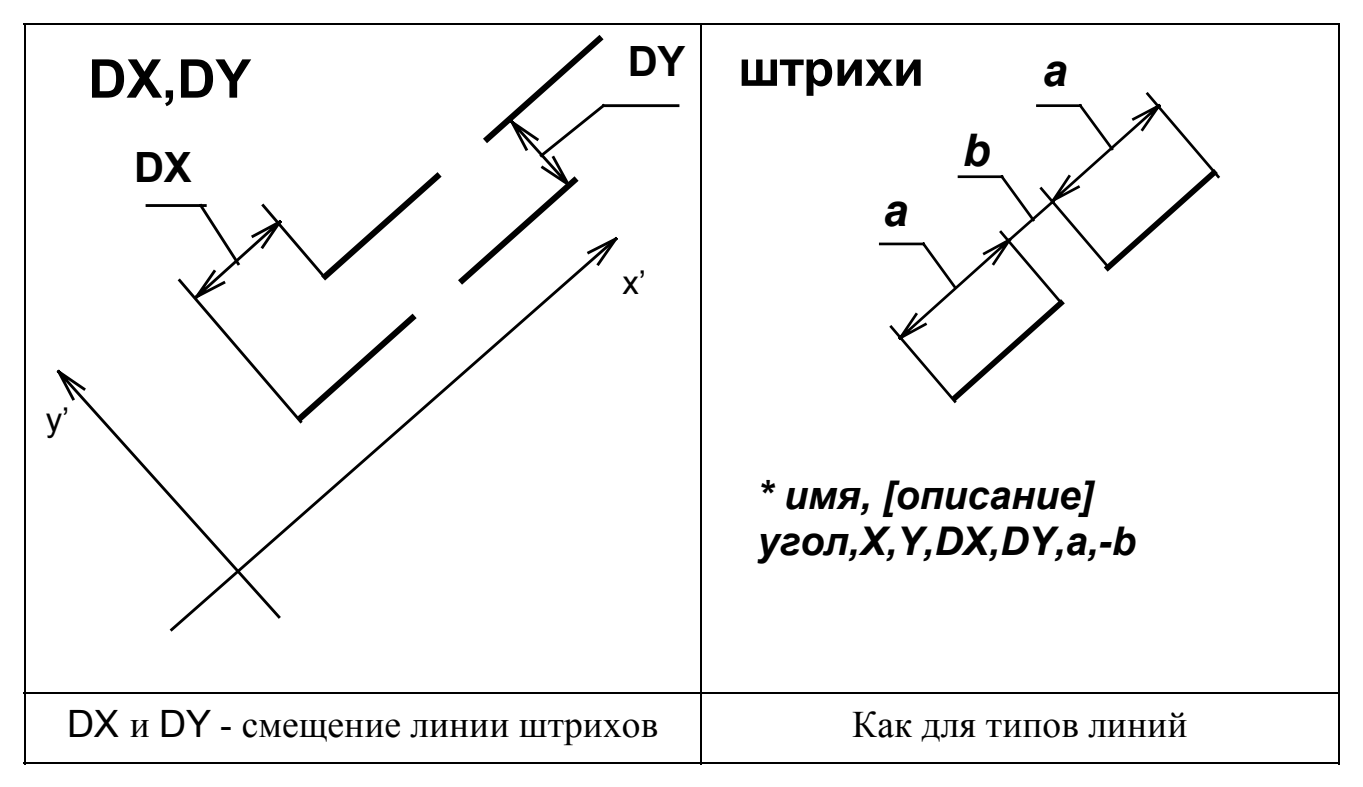

Рис. 6. Пояснения к описанию стиля штриховки

В качестве примера приведем описание стандартной штриховки GLASS.

\* GLASS 45, 0, 0, 2, 3, 1.8, -2.2 45, 0.3, 0.1, 2, 3, 1, -3 45, 0.25, 0.45, 2, 3, 1, -3

Таким образом, можно рассмотреть процесс создания штриховки подробнее:

Все линии штриховки - под 45 градусов, повторение "орнамента" - с периодом 2 по Х и 3 по Y. Относительно штрихов: штрихи первой линии явно больше по длине, а штрихи второй и третьей линии одинаковы, отличаются друг от друга только точкой приложения.

**Закрепление.** Задание 5. Создание стиля штриховки. См. Приложение З.

## **9. ПРОГРАММИРОВАНИЕ НА AUTOLISP**

#### 9.1. Синтаксис языка

Переменная - это объект, имеющий уникальное имя и способный хранить в себе некоторое значение.

#### Системные переменные

Все настройки графического редактора управляются так называемыми системными переменными AutoCAD. Когда мы изменяем установки, например, ORTHO (OPTO), AutoCAD сохраняет только что установленный режим в соответствующей системной переменной (т.о., значение системных переменных изменяется в процессе работы с графическим редактором).

Системные переменные делятся на модифицируемые пользователем и защищенные. Выведите на экран список (SETVAR ?) переменных, и вы увидите, какие названия вы не можете использовать в своей программе.

#### 9.1.1. Переменные AutoLISP

Имя переменной может состоять из любых печатных символов (в том числе и цифр), но не должно включать в себя зарезервированные AutoLISP символы, так как они интерпретируются специальным образом.

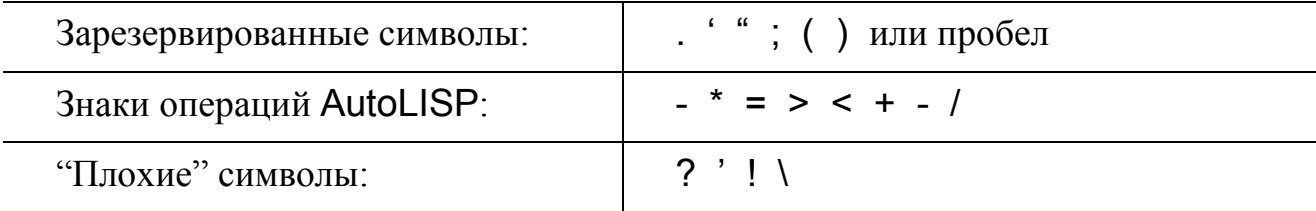

AutoLISP не различает большие и малые буквы. Кроме того, при создании новых переменных просьба не увлекаться и не вводить названия, длина которых выходит за пределы шести символов (имя, длина которого больше, требует для хранения больший объем памяти). Также не рекомендуется начинать имя переменной с цифры.

## 9.1.2. Типы данных AutoLISP

- Строковые переменные совокупности букв и констант, заключенных в кавычки.
- Целые переменные положительные или отрицательные целые числа (без дробей и десятичной точки). Целые числа представлены в машине двумя байтами и поэтому не могут выходить за диапазон (-32 768,  $32\,767$ ).
- Действительные переменные положительные или отрицательные числа с десятичной точкой. Особенность: если значение меньше 1, то нужно явно указывать 0 перед десятичной точкой, иначе будет выдаваться сообщение об ошибке.

Переменные любого из простых типов называют атомами.

Списком называется набор разделенных пробелами атомов и/или списков, заключенных в круглые скобки.

## Перечислим некоторые типы данных AutoLISP:

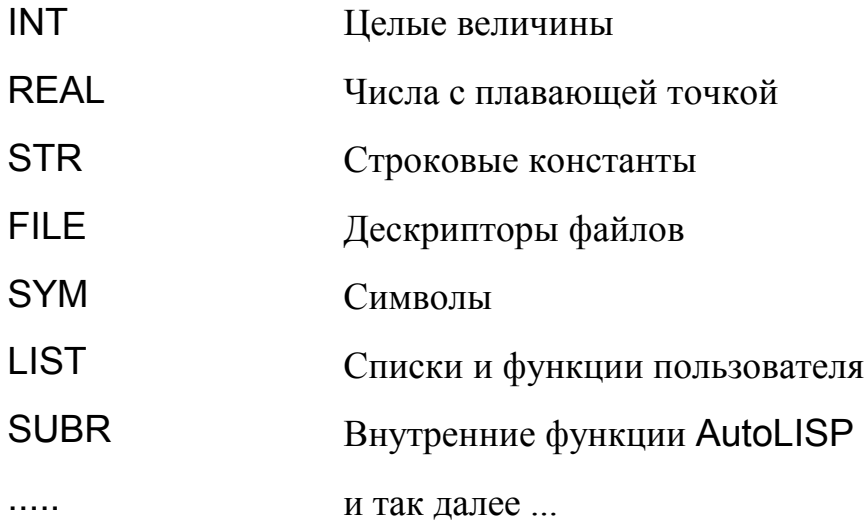

## 9.1.3. Выражения AutoLISP

Список, первым элементом которого является функция, называется выражением.

## Свойства выражений

• Каждая открывающая круглая скобка должна иметь закрывающую.

скобки •  $C_{\text{pazy}}$ после открывающей круглой лолжен ИДТИ идентификатор операции (функции), выполняемой при вычислении выражения (имя функции).

Следующие за именем функции аргументы функции должны быть отделены от имени функции и друг от друга по крайней мере одним пробелом (дополнительные пробелы и переводы строк игнорируются, так что выражение AutoLISP может занимать несколько строк, что в действительности и происходит).

 $\bullet$  Кажлое выражение вычисляется (выполняется)  $\mathbf{V}$ результат возвращается. Результатом может быть нуль (nil) или результат вычисления последнего подвыражения.

С логической точки зрения любое возвращаемое значение либо истинно, либо ложно. Если значение выражения вычислено быть не может и возвращается нуль, то оно считается ложным. Если выражение вычисляется, то оно считается истинным - не-нуль (non-nil).

Итак, выражение AutoLISP имеет вид:

(функция аргумент1 аргумент2 ... аргументN)

Функция - имя операции (в том числе и арифметической), которая должна быть выполнена. Число аргументов может быть больше 2.

 $(* 2 3 4)$ Произведение трех чисел:

Вложенные выражения: (\* 4.4 (-3.3 (+ 2.2 1.1)))

Выражение анализируется AutoLISP слева направо, пока не встретится скобка. Если встречается закрывающая скобка, то завершается анализ выражения, выполняется функция и вычисленное значение передается на более старший уровень вложенности или в AutoCAD. Если же встречается открывающаяся скобка, AutoLISP переходит к анализу выражения более младшего уровня вложенности и, пока не завершит его анализ, не перейдет к дальнейшему анализу выражения предыдущего уровня. Предел вложенности выражений - 100.

#### Функции присвоения

Используются две функции. В переменной может храниться не только значение, но и целое выражение, а точнее, его адрес. Функция **SETQ** позволяет нам об этом не думать и считать, что мы обращаемся прямо к значению переменной. Функция SET считает, что мы обращаемся к самой переменной. Апостроф перед переменной означает значение переменной.

 $(set 'A 5.0)$ 

Возвращает 5.0 и присваивает это значение А.

 $(set 'B '(A+C))$ 

Возвращает выражение (А+С) и присваивает его В.

Итак, в переменной хранится выражение, причем именно выражение, а не текстовая константа - изменяя значения переменных А и С мы меняем значение В. Эта запись эквивалентна записи

 $(seta B '(A+C))$ 

Если две переменные вложены друг в друга, то к младшей можно обращаться через старшую, косвенно:

 $(set 'B 'A)$ 

Устанавливает А в В и возвращает А.

 $(set B 640)$ 

Устанавливает А в 640 и возвращает 640.

## 9.2. Обзор функций AutoLISP

#### 9.2.1. Математические функции

(+ число1 число2 ...) Возвращает сумму всех аргументов.

(- число1 число2 ...) Вычитает число1 из числа2, если более двух аргументов, то из первого аргумента вычитается сумма всех остальных, если задан один аргумент, то он вычитается из нуля (инвертируется его знак).

(\* число1 число2 ...) Возвращает произведение всех чисел.

(/ число1 число2 ...) Делит число1 на число2, а если аргументов более двух, то первое число делится на произведение всех остальных.

 $(1 +$ число) Увеличение целого или действительного аргумента на единицу.

 $(1$ число) Уменьшение целого или действительного аргумента на единицу.

число1 [число2]) Если не задано число2, то возвращает (atan арктангенс переменной число1 в радианах, область допустимых значений -[-pi, pi] радиан. Если заданы оба числа, то возвращает арктангенс переменной число1/число2 в радианах. Если число2 - нуль, то в зависимости от знака переменной число1 возвращается + или - 1.570796 радиан (+90° или -90°).

(abs число) Вычисление абсолютного значения действительного или целого числа.

(со число) Возвращает значение косинуса угла, заданного аргументом в радианах.

(exp степень) Вычисляет значение экспоненциальной функции с основанием е и аргументом, равным степени.

(expt) основание степень) Вычисляет значение экспоненциальной функции с указанным основанием и степенью.

(gcd число1 число2 ...) Возвращает наибольший общий делитель.

(log число) Натуральный логарифм аргумента.

(тах число1 число2 ...) Наибольший аргумент.

(min число1 число2 ...) Наименьший аргумент.

(rem число1 число2 ...) Остаток от деления переменной число1 на переменную число2.

(sin число) Возвращает значение синуса угла.

(sqrt число) Извлекает квадратный корень из аргумента.

#### **9.2.2. Логические функции AutoLISP**

Логический оператор - это функция, сравнивающая между собой два или более аргументов. Результат может быть либо истина (non-nil), либо ложь (nil).

(and выражение1 выражение2 ) Возвращает результат выполнения логического И над списком выражений.

(not аргумент ) Возвращает результат выполнения логического НЕ над своим аргументом.

(or выражение1 выражение2 ) Возвращает результат выполнения логического И над списком выражений.

#### **9.2.3. Использование функций GET для ввода данных**

(getangle точка "текст запроса-подсказки") Возвращает угол между заданным пользователем вектором и положительным направлением оси Х. Всегда в радианах.

(getcorner точка "текст запроса-подсказки") Возвращает координаты указанной пользователем точки.

(getdist точка "текст запроса-подсказки") При любых текущих единицах измерения эта функция всегда возвращает действительное число.

(getenv имя переменной) Возвращает строковое значение, присвоенное переменной среды DOS.

(getint "текст запроса-подсказки") Ввод целого числа. Только с клавиатуры.

(getorient точка "текст запроса-подсказки") То же самое, что и getangle, но измерение угла происходит относительно текущего направления измерения углов.

(getpoint точка "текст запроса-подсказки") Позволяет ввести точку.

(getreal "текст запроса-подсказки") Позволяет вводить действительное число. Только с клавиатуры.

(getstring флаг пробела "текст запроса-подсказки") Запрашивает ввод текстовой константы. Если флаг пробела указан и не равен нулю, то строковая константа может содержать пробелы, и завершением ввода считается нажатие клавиши ENTER, в противном случае строка не может содержать пробелы и клавиша ПРОБЕЛ работает как терминатор ввода.

(getpvar имя переменной) Возвращает значение системной переменной AutoCAD.

#### **9.2.4. Вывод данных в командную строку**

(prin1 выражение дескриптор\_файла) Выражение выводится на экран и возвращается в AutoLISP. Если указан дескриптор файла и файл открыт, то запись идет сразу на два устройства: на экран и в файл. Печатается только указанное выражение; переход на новую строку не осуществляется, и никакие пробелы не печатаются.

(princ выражение дескриптор\_файла) То же, что и prin1, но управляющие символы не расшифровываются, а выводятся на экран.

(print выражение дескриптор\_файла) То же, что и prin1, но перед печатью осуществляется переход на другую строку.

(prompt строка\_символов) Выводит сообщение в командную строку и возвращает nil.

#### 9.2.5. Условное ветвление программ

Каждая программа имеет свою логическую структуру. Ветвление - это способ управления ходом выполнения программы. Условные операторы средство управления ветвлением программ.

(cond ( тест1 результат1 ...) ...) Воспринимает в качестве аргументов любое число списков. Оценивает по очереди первые элементы списков, пока не встретится элемент, отличный от nil. Затем вычисляется то выражение, которое следует за тестом, и возвращается значение последнего выражения в субсписке. Если в субсписке только одно выражение (например, результат отсутствует), то возвращается значение выражения тест.

Как видно из примера, в котором функция COND возвращает 0 или 1 в зависимости от введенной пользователем строковой переменной s, эта функция может использоваться в качестве условного оператора переключения ("case" во многих языках программирования):

$$
(cond ((= s "Y") 1)
$$
  
\n
$$
((= s "y") 1)
$$
  
\n
$$
((= s "A") 1)
$$
  
\n
$$
((= s "A") 1)
$$
  
\n
$$
((= s "N") 0)
$$
  
\n
$$
((= s "H") 0)
$$
  
\n
$$
((= s "H") 0)
$$
  
\n
$$
((= s "H") 0)
$$

(if тест-выражение выражение-тогда выражение-иначе)

Иногда по условию требуется выполнить не одно, а несколько выражений. Для этого используют функцию PROGN. Последовательность PROGN, выражений, объединенных функцией считается ОДНИМ выражением.

```
(if (= a b) (progn)setg a ( + a 10)setg b(-b) 10)
\lambda
```
 $\lambda$ 

#### 9.2.6. Организация циклов

(repeat число выражение1 выражение2 ...) Функция повторяет операторы указанное число раз.

(while тест-выражение выражение1 выражение2 ...)

Выход из цикла осуществляется по условию.

(foreach имя список выражение) Эта функция, проходя по списку, присваивает каждому элементу имя и вычисляет каждое выражение для каждого элемента списка.

 $($  foreach n  $'(a b c) ($  print n  $))$ 

 $\alpha$  ) (print a ) (print b)

 $($  print  $c$ )

#### 9.2.7. Вызов команд AutoCAD из программы на AutoLISP

В этом нам поможет функция

 $(command$ ;  $a$  command  $a$  pryment  $1$   $a$  pryment  $2 \ldots$ )

Аргументы - это команды AutoCAD и их опции. Если в списке встречается ключевое слово Pause, то функция COMMAND приостановит свое действие.

#### 9.2.8. Файловый ввод/вывод

( open имяфайла режим) Открыть файл - значит подготовить дескриптор файла к использованию его функциями AutoLISP. Поэтому возвращаемое функцией ореп значение должно присваиваться некоторой символьной переменной.

 $($  setq  $a$   $($  open "file.ext" "r"  $)$ )  $3 \text{cm}$   $a$  - дескриптор файла file.ext, открытого для чтения.

Допустимые значения флага чтения/записи :

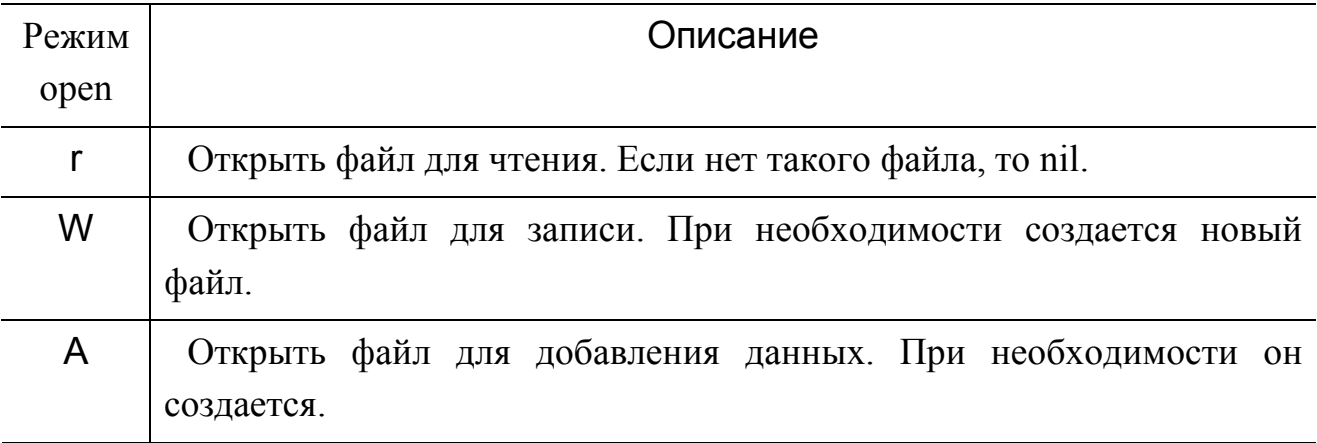

Имя может включать в себя путь ( имена надкаталогов ).

( close дескриптор файла ) Закрытие файла.

( read строка) Эта функция возвращает первый список или атом из данной строки, причем строка не должна содержать пробелы.

( read-char дескриптор файла ) Cчитывает единичный символ из буфера клавиатуры или из открытого файла. Возвращает целое число - код ASCII считанного символа. Если дескриптор файла не задан и буфер клавиатуры пуст, функция ожидает ввода символа ( пользователь должен ввести что-либо с клавиатуры, заканчивая нажатием ENTER ).

( read-line дескриптор файла ) Cчитывает строку символов с клавиатуры или из открытого файла. Возвращается считываемая строка.

( write-char число дескриптор файла ) Записывает один символ на экран или в открытый файл. Здесь число - код ASCII символа - является возвращаемым функцией значением.

( write-line строка дескриптор файла ) Записывает строковую константу строка на экран или в открытый файл. Возвращает строку, взятую в кавычки, и опускает кавычки при записи в файл.

Пример простейших подпрограмм представлен в Приложении Л.

## 9.3. Последовательность действий при создании параметрического чертежа

Формат А4 должен быть распланирован таким образом:

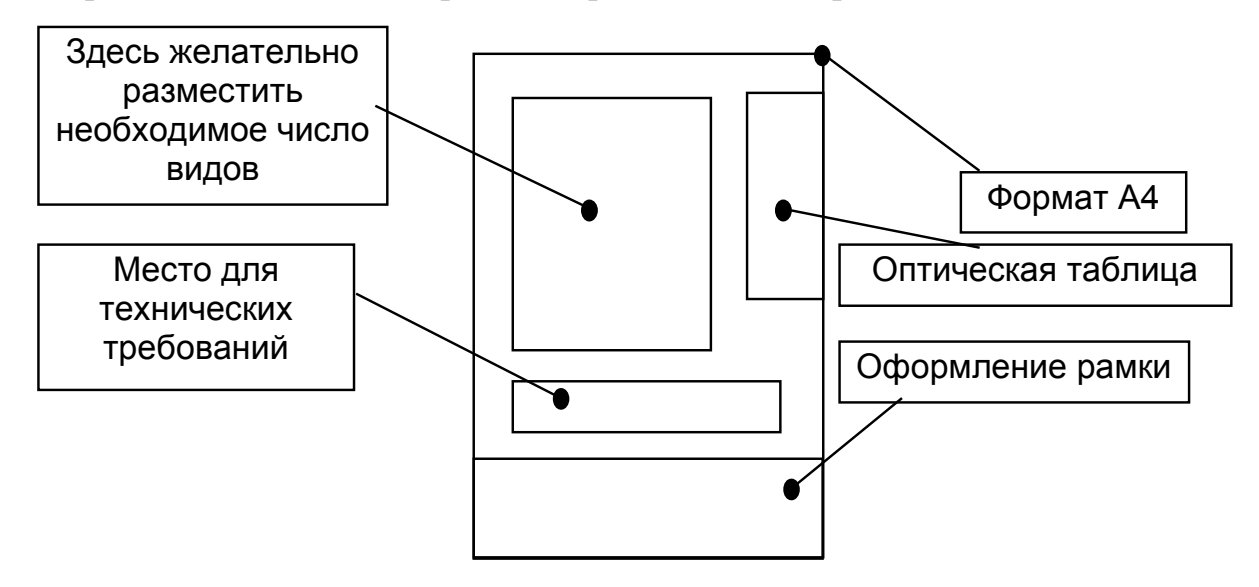

Рис. 7. Размешение основных элементов на параметрическом чертеже

#### 9.3.1. Вставка рамки

Вставить формат следует в самом начале программы, чтобы понимать, как располагается наша деталь на листе. Вставляемый объект должен быть максимально загружен, то есть на формате должно присутствовать все, кроме элементов, которые связаны непосредственно с конкретной деталью. Нужно создать чертеж, начертить формат рамочки, оптическую таблицу и сохранить чертеж как блок.

Далее в программе можно вставить наш блок с помощью строки:

(command "insert" "A4" "0.0" "" "")

### 9.3.2. Ввод основных параметров

Для корректной загрузки параметров можно создать файл, из которого будут вводиться данные. В нем следует расписать переменные, значения которых нам заранее известны.

(setq ff (open "shmidt.ini" "r")

(while (setq line (read line))

Если файл является позиционным, то извлекаем информацию через функцию SUBSTR и преобразование переменных из строкового в вещественный и целый тип, в противном случае - через функцию READ и поиск пробелов.

#### **9.3.3. Опрос пользователя по начальным установкам**

Основная команда для загрузки параметров чертежа, если они не загружены из текстового файла:

(setq имя (getreal "подсказка"))

#### **9.3.4. Вычерчивание**

Формирование контура детали производится с помощью обычных команд вычерчивания примитивов (LINE, ARC и т.д.).

Для простановки размеров лучше всего воспользоваться режимом DIM.

Простановка технических требований состоит из выбора набора технических требований и вывода их на экран посредством команд Dtext, Mtext.

**Закрепление.** Задание 6. Создание программы выполнения параметрического чертежа. См. Приложение М.

# **10. ОСОБЕННОСТИ РАБОТЫ В СРЕДЕ AUTOCAD 14 ВЕРСИИ**

# **10.1. Введение. Работа с чертежом. Создание, сохранение**

При входе в AutoCAD автоматически создается новый чертеж или (в английской версии) Вы можете выбрать один из ранее созданных. Когда создан новый чертеж, необходимо его сразу же сохранить в своем рабочем каталоге, то есть там, где хранятся все файлы Ваших чертежей.

## **10.1.1. Сохранение**

- В меню File (файл) выбирается пункт Save As... (сохранить как...). Появляется окно сохранения.

- В строке Save in (Папка) производится выбор каталога, в котором необходимо сохранить файл.

• Затем в строке Name (имя файла) вписывается имя создаваемого файла.

 $\bullet$  OK.

При работе с чертежом постоянно требуются различные панели инструментов. Необходимо выбрать стратегию работы: или все время держать все панели на экране (это требует большого пространства), или выводить требуемые панели на экран по мере необходимости.

## **10.1.2. Вывод панелей инструментов на экран**

- В меню View (вид) нужно выбрать пункт Toolbars (панели инструментов). Появляется окно выбора панелей.
- Щелчком мыши в квадрате около панели производится ее выбор. Тогда панель выводится на экран, и окно выбора можно закрыть.
- За заголовок панели или за свободное поле между кнопками производится ее перемещение.

#### **10.2. Режимы работы в среде AutoCAD**

Текстовый - для просмотра последних диалогов с AutoCAD. Включается клавишей F2. Затем можно или перейти обратно на поле чертежа (не закрывая окна), или закрыть текстовое окно, тогда переход произойдет автоматически.

Ортогональный (вычерчивание ортогональных линий) вкл./выкл. клавишей F8.

Сетка информационная - видимые точки, расположенные по координатам AutoCAD на заданном расстоянии.

- Вкл/выкл. видимости сетки - клавишей F7.

• Изменение шага сетки (размера ячейки) обеспечивает команда grid (с клавиатуры). Эта сетка носит информационную нагрузку, помогает ориентироваться в размерах.

Сетка привязки курсора мышки.

- Вкл/выкл. режима F9. При включенном режиме происходит выбор точек, расположенных в узлах сетки.

• Изменение шага сетки производится командой snap (с клавиатуры). Можно ввести нужный размер ячейки привязочной сетки.

Для удобства работы рекомендуется устанавливать шаг по информационной сетке в 5 раз большим, чем по привязочной - например, 1 и  $0.2.$ 

## **10.3. Свойства объекта**

Изменение свойств объекта - это изменение слоя, которому он принадлежит, цвета, положения, толщины по оси Z (в перпендикулярном плоскости чертежа направлении), размера и др.

Изменение свойств объекта: меню Modify (изменить) - Properties (свойства), затем выбрать требуемые объекты.

#### **10.4. Увеличение чертежа и его частей**

Если элементы чертежа вышли за пределы рабочей области, можно набрать команду Zoom и выбрать опцию All.

Выбор опций в любой команде AutoCAD производится при наборе на клавиатуре того сочетания букв, которое в названии опции выделено заглавными буквами.

Существует множество видов увеличений. Наиболее используемые окном  $\left| \mathbb{Q} \right|$  и реальное увеличение

#### **10.5. Установка привязок к точкам чертежа**

Постоянная привязка устанавливается в меню Tools (инструменты) пунктом Object snap (захват объекта). Там необходимо выбрать нужные типы привязок (обычно Intersection, Perpendicular, Nearest, Endpoint (пересечение, перпендикуляр, ближайшая, конечная)).

Переход от привязки к привязке во время работы производится с помощью клавиши TAB.

Для эффективной работы привязки лучше устанавливать в начале работы над чертежом или даже в файле-прототипе.

## **10.6. Особенности модифицирования элементов чертежа**

Многие команды модифицирования требуют выбора объектов. Это значит, что нужно указать на чертеже мышкой требуемые объекты и нажать Enter для завершения списка. Это не относится к команде pedit.

Для обрезания лишних отрезков используется команда trim, для продления до границы extend.

Для откладывания расстояний на чертеже очень удобно пользоваться командой offset, которая дает возможность скопировать отрезок, линию на заданное расстояние в заданную сторону.

Для не очень точных операций можно пользоваться grips (ручками). Это синие (обычно) квадраты малого размера, появляющиеся на выделенном объекте при отсутствии команды. Если навестись на ручку, то можно изменить её положение и, следовательно, положение точки объекта.

Следует очень осторожно пользоваться ручками. Для соединения линий и дуг в полилинии, для изменения толщины полилиний используется команда редактирования полилиний Pedit на панели Modify II (модифицировать II). Опция Join - для объединения элементов в одну полилинию, опция Width - толщина полилинии.

Для разъединения элементов полилинии, а также блоков используется команда Explode на панели Modify (модифицировать).

#### **10.7. Работа с текстом**

Вывод текста производится с помощью команд Dtext и Mtext. Положение текста можно изменять с помощью стандартной команды переноса или с помощью ручек.

Для успешной работы следует определить стили текста заранее. Для каждого начертания (размера, шрифта) лучше создать свой стиль текста.

Для изменения текста (то есть его содержания) нужно вывести на экран дополнительную панель Bonus text tools из группы Bonus. Нужно нажать

кнопку Find and replace text  $\overline{a}$   $\overline{b}$   $\overline{c}$ . Далее появляется окно, в котором есть две строки: первая - что найти; вторая - на что заменить; ниже - флажки :

> $\bullet$ Match Case - регистр (обращать внимание на регистр или нет),

 $\bullet$ Global change - глобальная замена (заменить везде, где встретится данное буквосочетание).

Дальше, после нажатия ОК, нужно выбрать те текстовые надписи, в которых Вам нужно заменить текст.

После нажатия Enter появляется окно с несколькими кнопками (если не установлен Global change). Тогда:

- $\bullet$ Replace (заменить) - заменить найденный элемент,
- $\bullet$ Auto (автоматически) - заменить все фрагменты,
- $\bullet$ Skip (пропустить) - пропустить этот элемент,
- $\bullet$ Cancel (отмена) - отмена всей команды.

Лучше пользоваться глобальной заменой, так как в процессе работы команды трудно понять, какие из элементов пропускать, а какие заменять.

#### **10.8. Слои чертежа**

Для каждого плана чертежа ( черновик, чистовик, электрическая схема, вентиляционная схема) лучше создать свой слой с понятным названием, соответствующим назначению).

Создание слоя: меню Format (формат) - Layer (слой). Дальше - New (новый).

Перенос объектов с одного слоя на другой - в свойствах данного объекта.

#### **10.9. Размеры, их простановка и использование**

Для простановки размеров необходимо заранее создать стили размеров. Главное при создании стилей размеров - в пункте Annotation (аннотация) - Unit указать масштаб, используемый в чертеже.

Простановка размеров - с помощью кнопок на панели Dimension.

Изменение размеров: редактирование положения текста после нанесения размеров, а также изменение точек приложения размеров производится с помощью ручек (перетаскивание ручки в требуемое положение).

## **10.10. Блоки**

#### **10.10.1. Создание блока**

В текущем чертеже блоки создаются для многократного использования одинакового набора примитивов. Библиотеки блоков создаются для использования блока во многих чертежах.

#### **Указание пути к библиотеке**

Меню Tools (инструменты) - Preferences... (соглашения) - Support File Search Path (путь к файлу поддержки) - кнопка Add (добавить). Далее есть два варианта: или написать путь в месте, указанном курсором, или, нажав на кнопку Browse (поиск), указать нужный каталог в окошке выбора каталога.

#### **Создание блока в библиотеке**

Команда Wblock - нужно выбрать каталог, где находится Ваша библиотека. Далее - ввести имя файла-блока. Enter.

На вопрос Block name - Enter (нужно согласиться с предложенным именем, которое будет таким же, как имя файла).

Далее - точка вставки (точка, относительно которой будет производиться вставка всех элементов блока), после этого выбираете те примитивы, которые должны входить в этот блок.

#### **10.10.2. Вставка блока**

Вставка блока производится с помощью команды Insert. Требуется ввести имя блока, точку вставки, масштабы и угол поворота.

## **10.11.Tрехмерное моделирование**

#### **10.11.1. Пространство и координаты**

Выбор расположения видов и их количества: в меню View (вид) - Tiled viewports - Layout, и далее производится выбор того вида экрана, который необходим Вам для моделирования.

Для вычерчивания двумерных фигур не на стандартной плоскости Х и У нужно создать пользовательские системы координат. Используйте панель инструментов USC (ПСК). Задание системы координат по трем точкам самое простое, когда имеется трехмерный объект, на сторонах которого будут начерчены двумерные объекты. Три точки определяют: 1 - точка начала координат, 2 - положительное направление оси Х, 3 - положительное направление оси У.

#### **10.11.2. 3D-объекты: тела, поверхности**

#### **Типы трехмерных объектов**

- $\bullet$  Тела (заполненные) можно получить только из замкнутых двумерных фигур (прямоугольник, многоугольник, замкнутая полилиния и др.).
- $\bullet$ Поверхности - из любых фигур.

#### **10.11.3. Способы получения 3D объектов**

- $\bullet$  Вращение. Должна быть задана ось (линия), относительно которой вращать объект.
- $\bullet$  Вытягивание - нужно задать высоту и угол наклона образующих.
- $\bullet$ Изменение толщины объекта - в его свойствах.

#### **10.11.4. Модифицирование 3D - объектов**

Перенос, удаление, копирование - с помощью стандартных команд модифицирования двумерных примитивов. Только точки задаются по привязкам в разных видовых окнах или на изометрическом виде.

Отражение, поворот, массив - меню Modify (изменить, модифицировать) - 3D operations (3D операции). Там находятся эти три команды для трехмерных объектов. Главное - правильно выбрать плоскость или ось, относительно которой произойдет вращение или отражение.

Соединение объектов, исключение объектов и сложение. Эти команды на панели Modify II (модифицировать II).

#### **10.11.5. Операции над объектами в двухмерном сечении**

Генерация Section (сечений) и Slice (разрезов). Сечения и разрезы производятся с помощью плоскости разреза. Плоскость может быть выбрана из списка предложенных и может быть задана пользователем по трем указанным точкам. Главное отличие команд сечение и разрез - в том, что сечение физически не разрезает фигуру. Просто создается плоская фигура, отображающая контуры объекта в данном сечении. Разрез же физически режет фигуру заданной плоскостью.

#### **10.12. Принтеры. Плоттеры**

Настройка принтера/плоттера. В пункте меню File (файл) Printer setup (настройки принтера) можно выбрать новый или уже установленный принтер/плоттер и, нажав кнопку Modify, переконфигурировать его заново.

Проще производить установки в окне при непосредственной печати чертежа. Окно печати содержит все пункты конфигурирования, только в более наглядном виде.

#### **10.12.1. Вывод чертежей на принтер/плоттер**

Меню File (файл) Print (печать). Грамотное заполнение окна печати приводит к правильному результату.

#### **Пункты:**

• Device and default information (устройство печати) - здесь можно выбрать различные устройства для печати, установленные/присоединенные к Вашей машине.

 $\bullet$  Pen parameters (параметры перьев) - можно поменять цвет или установить, чтобы красный выводился на принтер как зеленый, черный и т.д. Здесь же можно изменить оптимизацию - наиболее оптимальный режим вычерчивания, а также задать толщину пера для определенного цвета.

- Additional parameters (дополнительные параметры): справа - что печатать (окно, весь чертеж без масштабирования, все вставить в область вычерчивания); слева - некоторые параметры печати (отображение текста, печать скрытых линий, толщина пера, печать в файл).

• Paper size and orientation (размер бумаги и ориентация) - выбор размера обычно не требуется, так как установлен максимальный. Здесь же располагается переключатель единиц чертежа - дюймы/мм.

- Scale, rotation and origin (масштаб, поворот и смещение).

• Plot preview (вид печати). Это - проверка правильности ваших действий. Здесь можно посмотреть, как будет выглядеть Ваш чертеж при печати.

• Нажатие ОК запустит на печать Ваш чертеж.

## **10.13. Создание чертежа-прототипа**

Используется для применения стандартных настроек в новых чертежах. Обычно создается пользователем.

## **В этом файле производятся следующие настройки:**

- стили размеров,
- стили текста,
- указание привязок,
- нужное расположение видов (если требуется) и др.

Затем файл сохраняется как обычный чертеж. При создании нового чертежа Вы открываете этот и записываете его под новым именем, тем самым используя все настройки чертежа-прототипа в новом файле.

# **10.14. Работа со ссылками на чертежи и картинки. Работа с АutoCAD в сети**

## **10.14.1. Применение ссылок**

- Просмотр другого чертежа, без выхода из текущего.
- Использование части чертежа в качестве примера.

• Использование для просмотра другого чертежа, с целью согласования в проекте чертежей, созданных разными пользователями.

## **10.14.2. Установка ссылок**

Ссылки устанавливаются в панели инструментов Reference (ссылки).

Можно ссылаться на файлы:

- картинки,
- чертежи,
- части чертежа,
- стили размеров и текстов в ссылке.

## **10.14.3. Работа в сети**

При работе в сети можно ссылаться на файл, расположенный на видимом пространстве сетевого диска. При этом при обновлении чертежа он будет при новой загрузке обновляться в файле, в котором использована ссылка. Ссылки легко выводятся на печать.

# **ПРИЛОЖЕНИЯ**

# **Приложение А. Способы построения окружности**

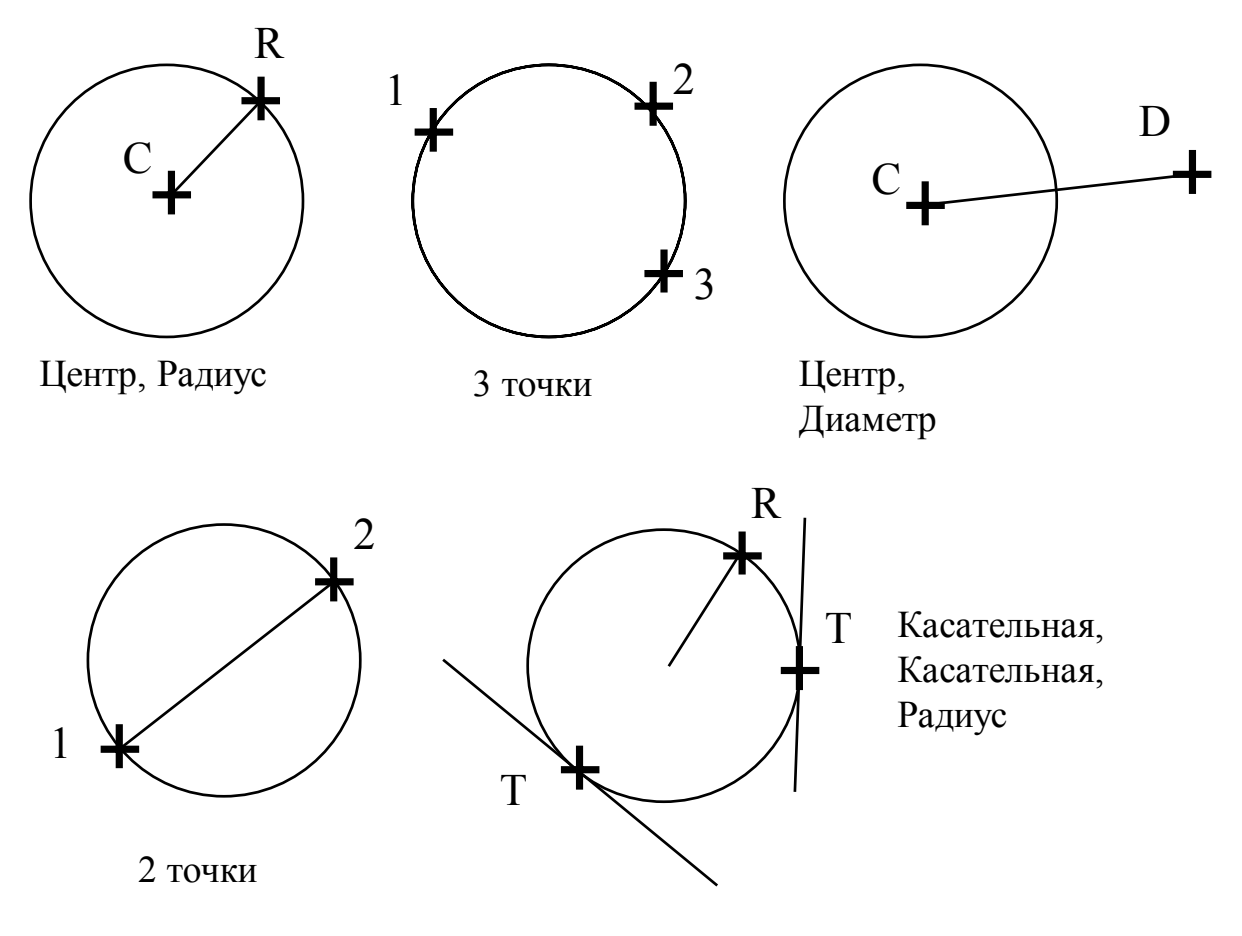

Рис. 8. Выполнение окружностей различными способами

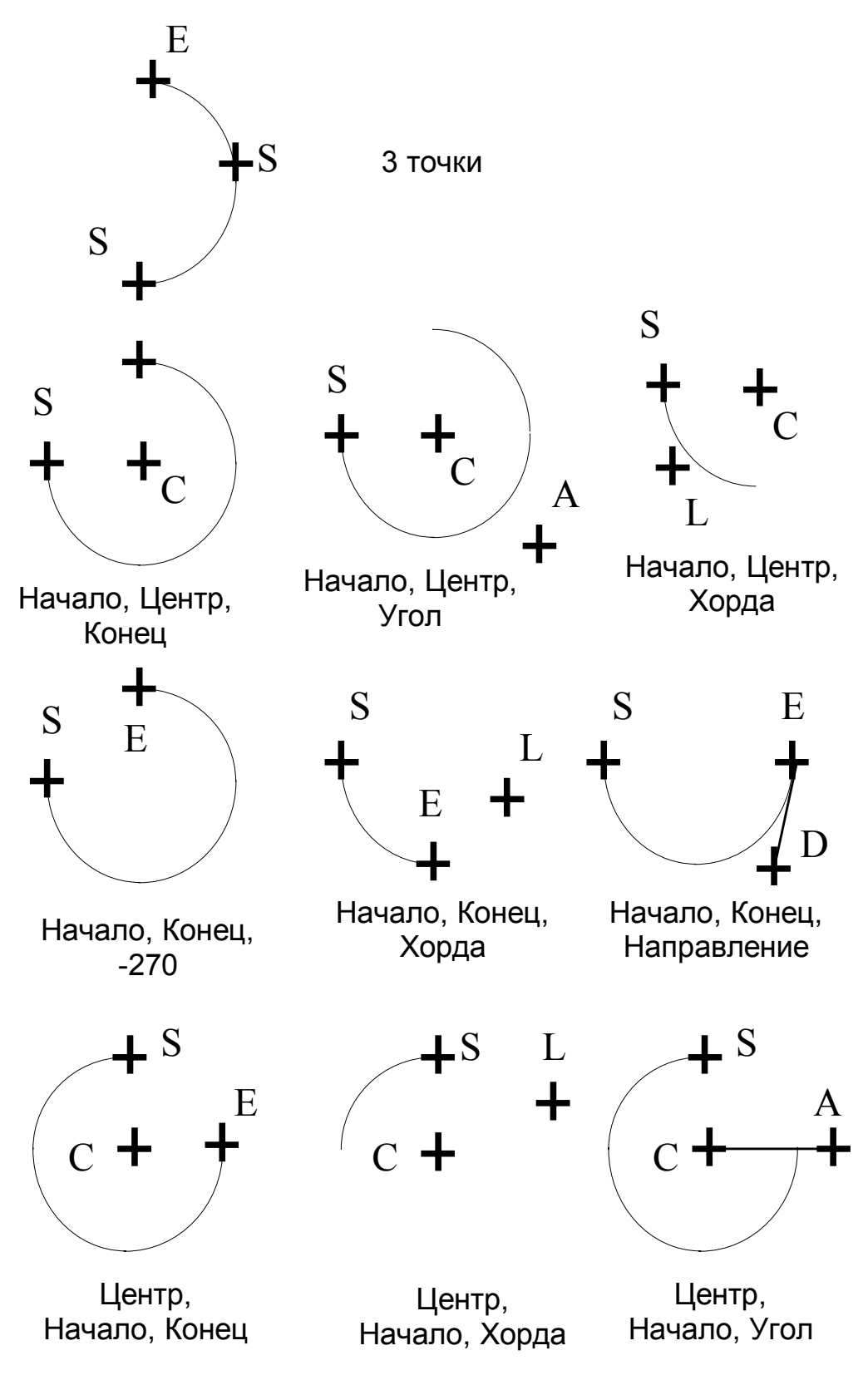

Рис. 9. Выполнение дуг различными способами

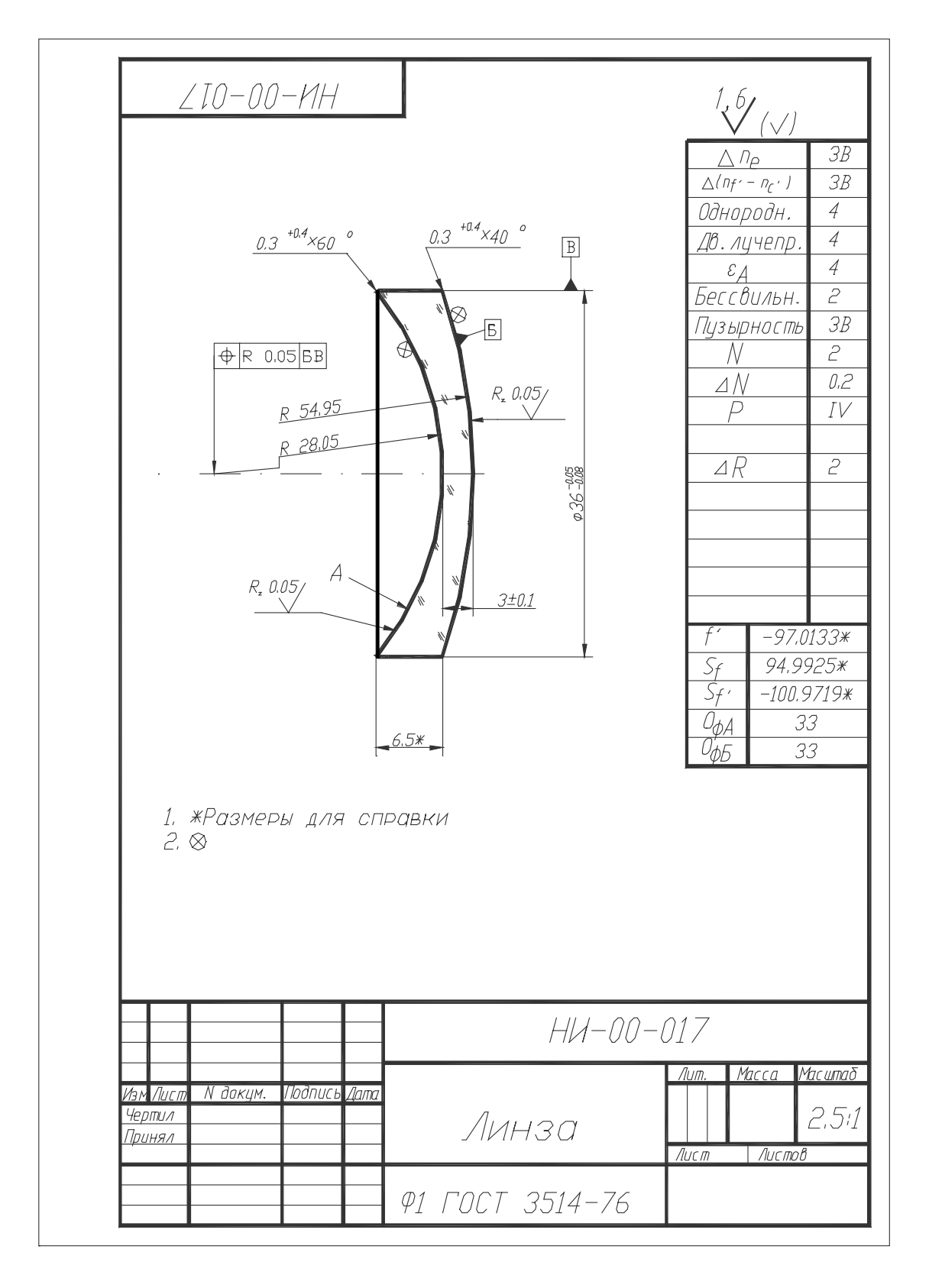

# **Приложение В. Задание 1. Выполнение чертежа линзы**

Рис. 10. Пример выполнения чертежа

Выполнение чертежа линзы и простановка размеров без использования специальных возможностей AutoCAD. Данные для чертежа расположены в Таблице А.

С правилами выполнения чертежей оптических деталей можно ознакомиться в ГОСТ 2.412-81 «Правила выполнения чертежей и схем оптических изделий».

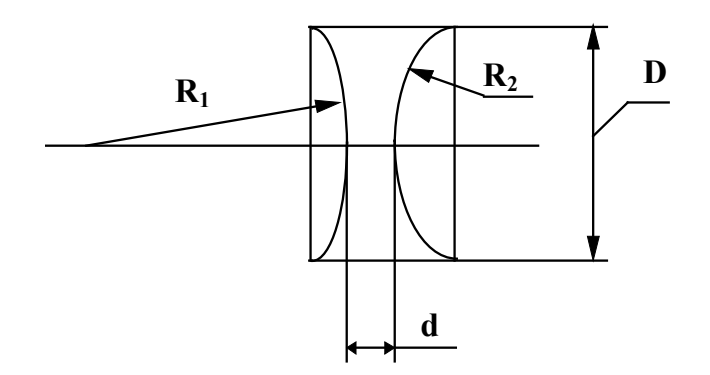

Рис. 11. Иллюстрация для задания 1

| $N_2$ | $R_1$  | R <sub>2</sub> | D   | $\mathbf d$ | ВИД | $N_2$ | $R_1$ | R <sub>2</sub> | D  | d  | ВИД |
|-------|--------|----------------|-----|-------------|-----|-------|-------|----------------|----|----|-----|
| 1.    | 100    | 50             | 40  | 10          |     | 8.    | 60    | 100            | 50 | 10 |     |
| 2.    | $-100$ | 150            | 60  | 20          |     | 9.    | $-60$ | 100            | 60 | 8  |     |
| 3.    | 80     | 100            | 40  | 20          |     | 10.   | 50    | 40             | 30 | 5  |     |
| 4.    | $-30$  | $-100$         | 30  | 5           |     | 11.   | $-80$ | $-70$          | 30 | 10 |     |
| 5.    | 120    | $-120$         | 100 | 40          |     | 12.   | 60    | $-75$          | 30 | 10 |     |
| 6.    | 160    | $\infty$       | 40  | 10          |     | 13.   | 110   | $-85$          | 50 | 10 |     |
| 7.    | $-130$ | $-80$          | 40  | 40          |     | 14.   | $-55$ | 40             | 20 | 5  |     |

Таблица А. Данные для задания 1 по вариантам

# **Приложение Г. Задание 2. Выполнение эскиза чертежа призмы с ходом лучей**

Выполнить эскиз чертежа призмы. **Расположить размеры, ход лучей, линии построения и основной вид призмы на разных слоях**.

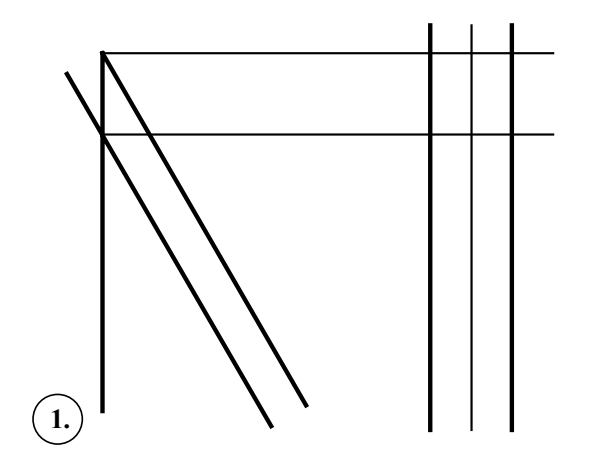

Отображение угла призмы при крыше и. Проецирование крыши на вид слева

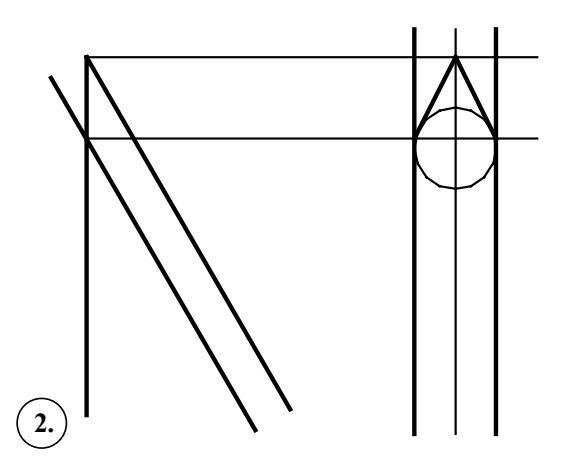

Отображение проекции хода лучей на виде слева

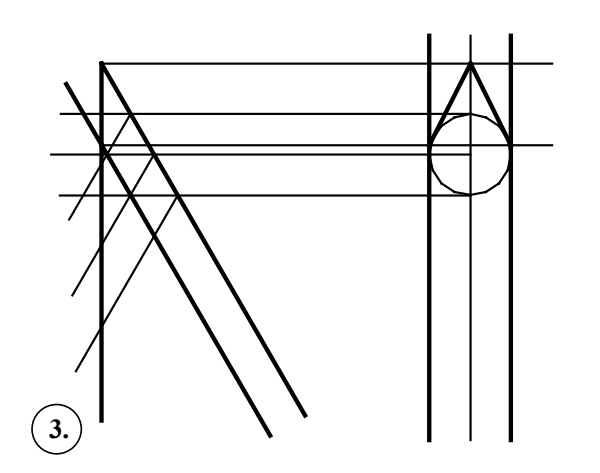

Перенос трех лучей на главный вид и построение их через призму

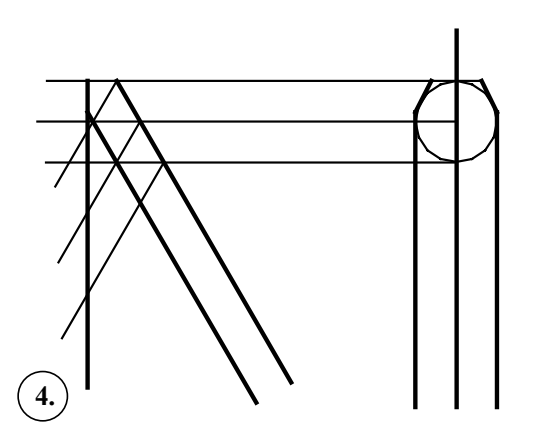

Удаление лишних построений

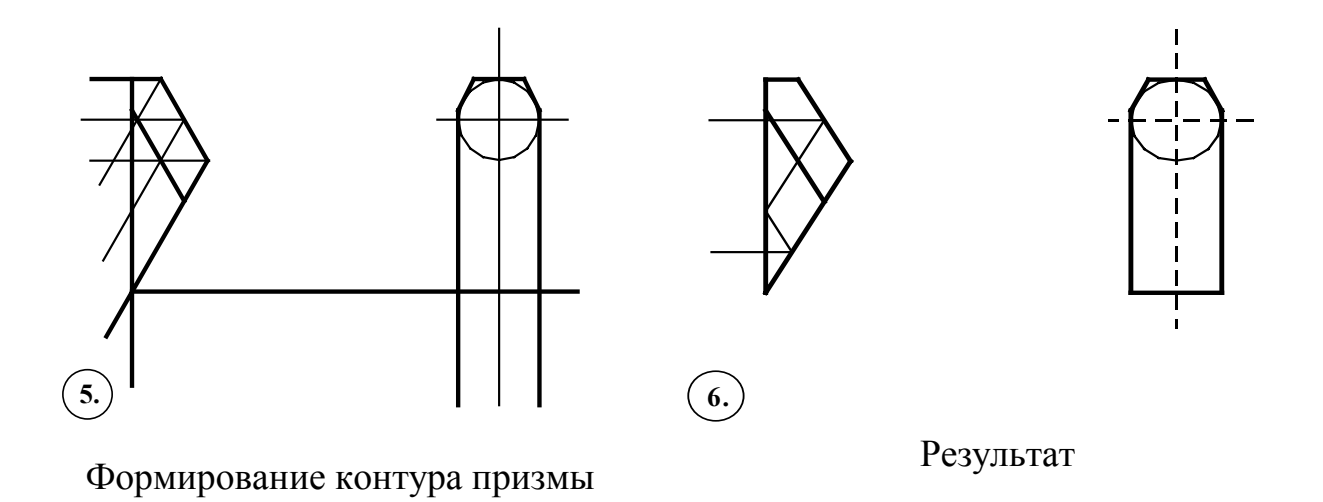

Рис. 12. Пример построения призмы ВКР-180

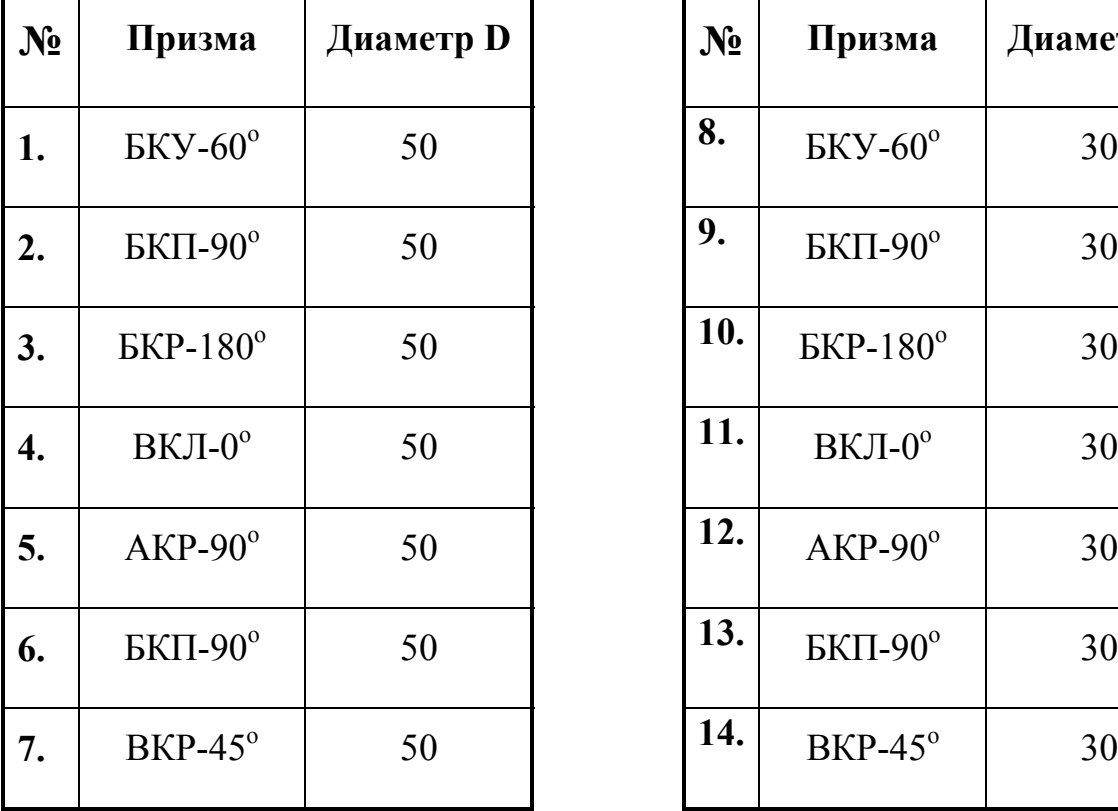

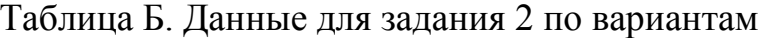

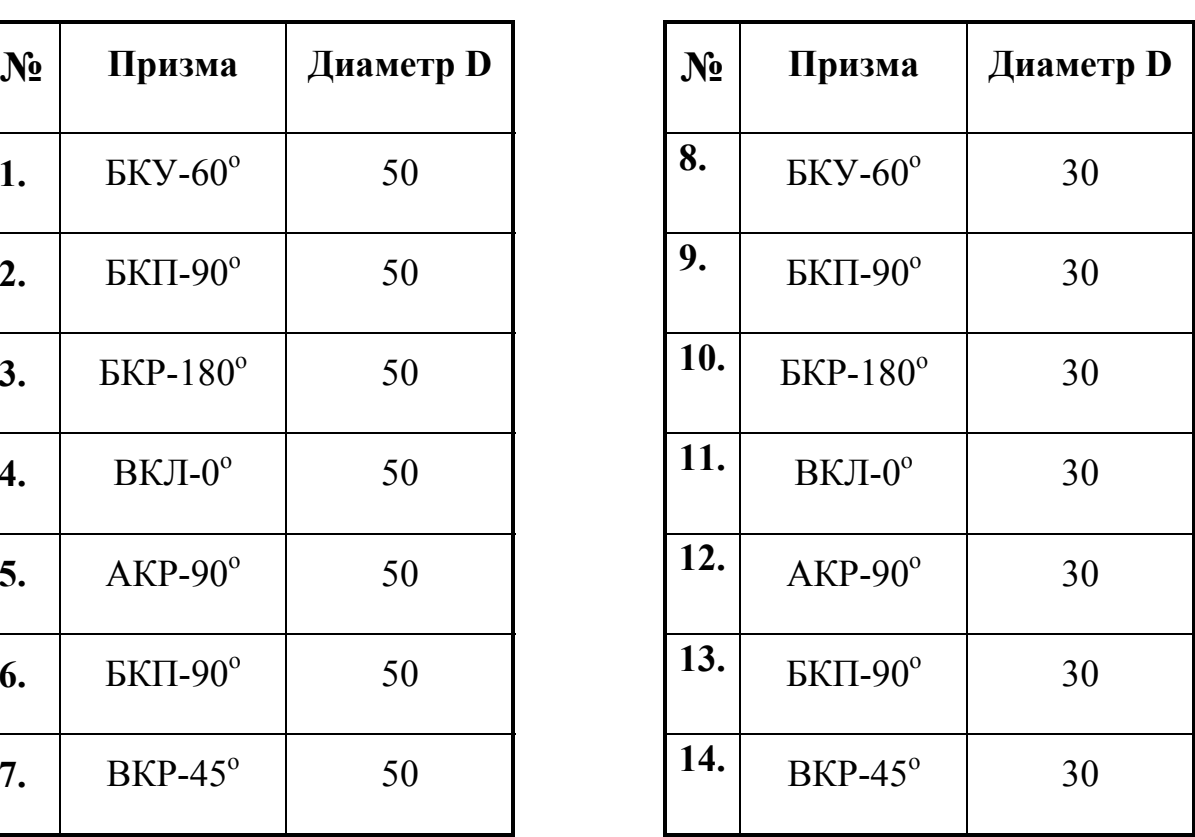

# Приложение Д. Примеры программ форм в основных кодах

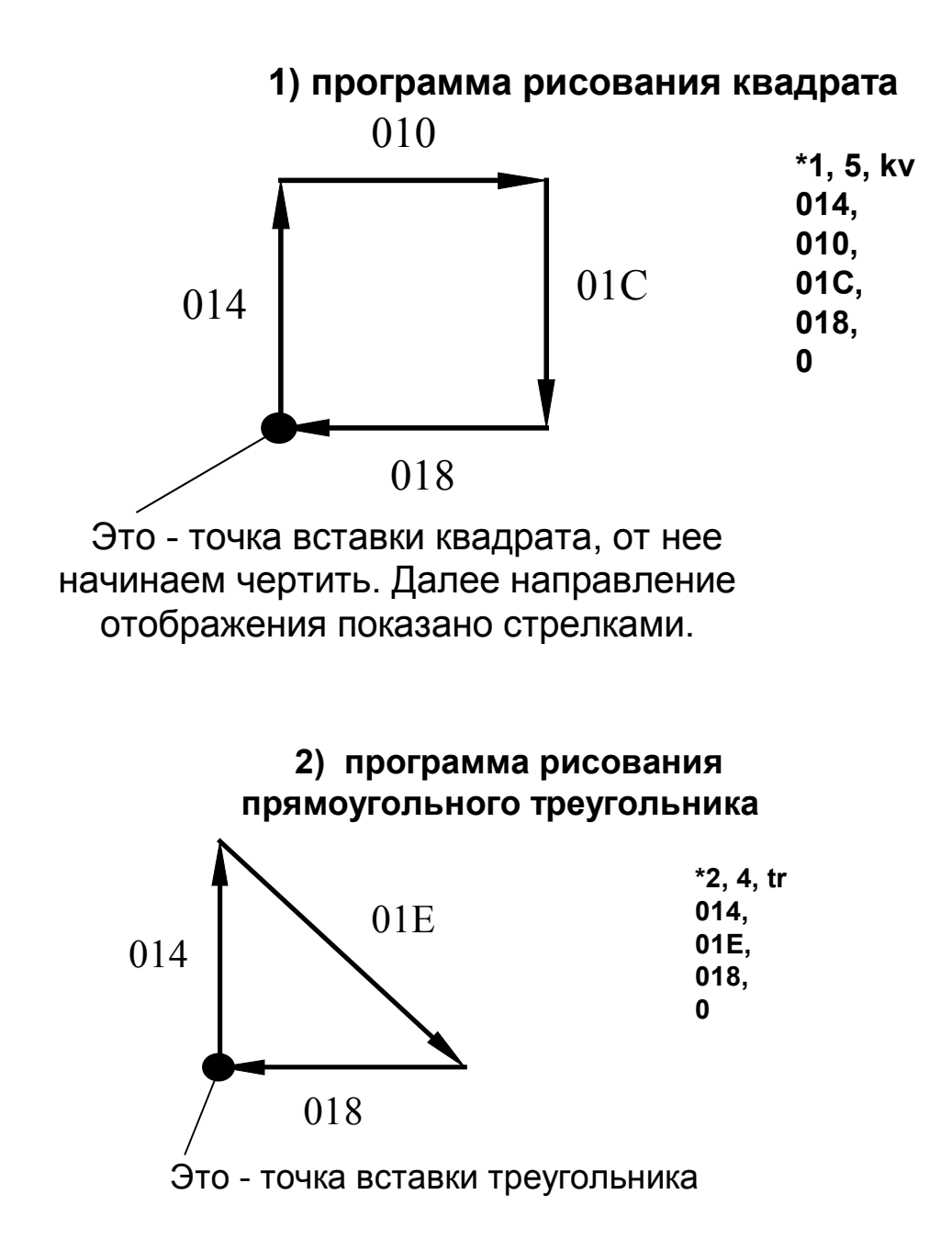

# Приложение Е. Примеры описания дуг

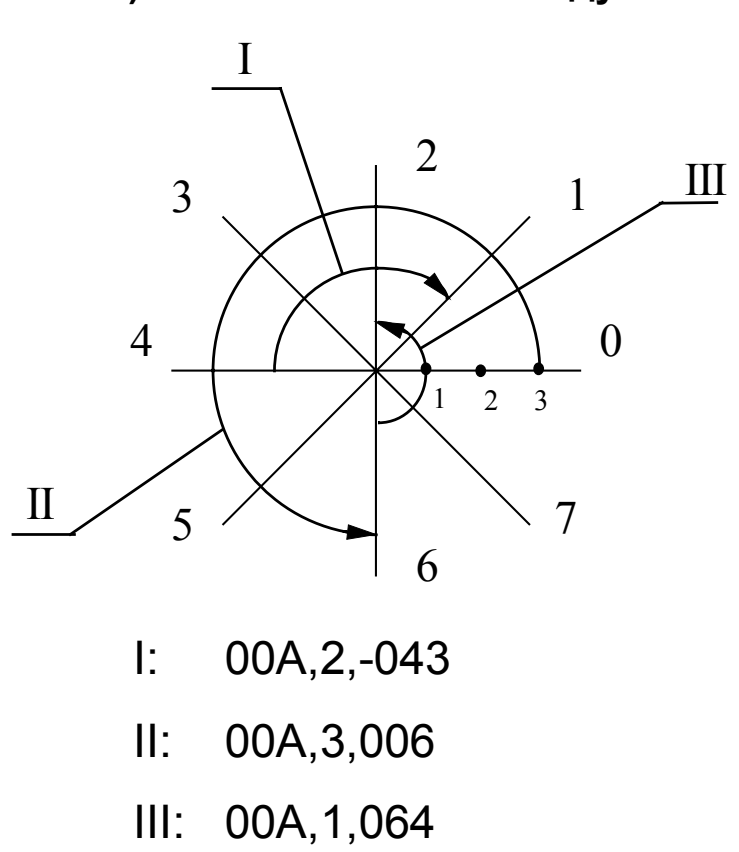

1) описание октантных дуг

2) описание сложных дуг

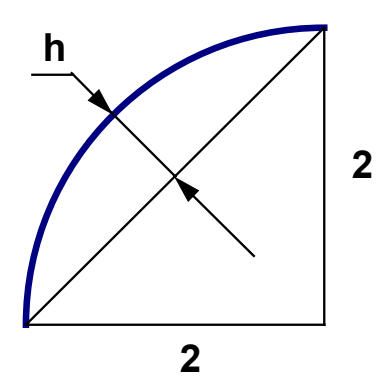

 $\Delta X=2, \, \Delta Y=2, \, R=2$ Таким образом, имеем: 00C, 2, 2,  $\widetilde{h}$  $\widetilde{h} = \frac{2 - \sqrt{2}}{\sqrt{2}} \cdot 256 = 128$ 

$$
2\sqrt{2}
$$

# **Приложение Ж. Примеры программы с использованием различных кодов**

**1) программа, отображающая на экране символа при помощи простейших кодов**

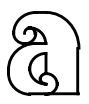

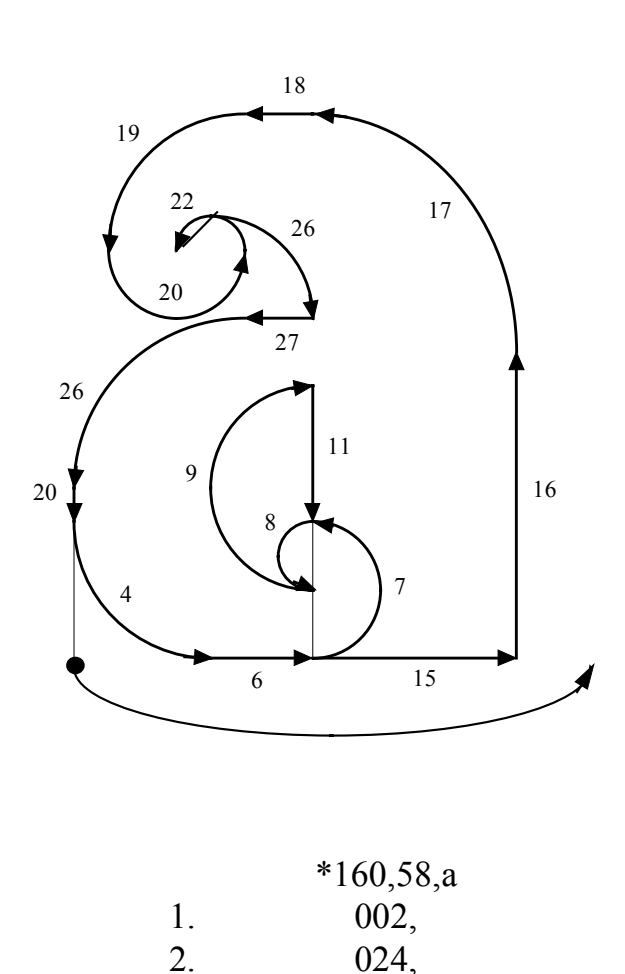

3. 001, 4. 00A,2,042, 5. 003,2, 6. 030, 7. 00A,2,064,

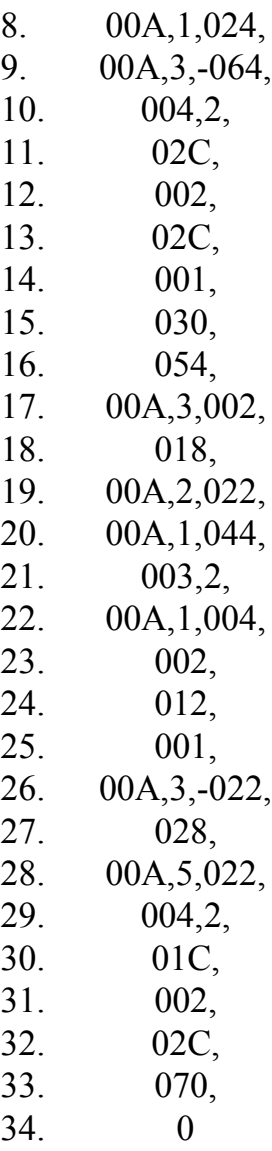

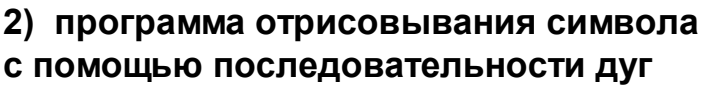

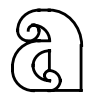

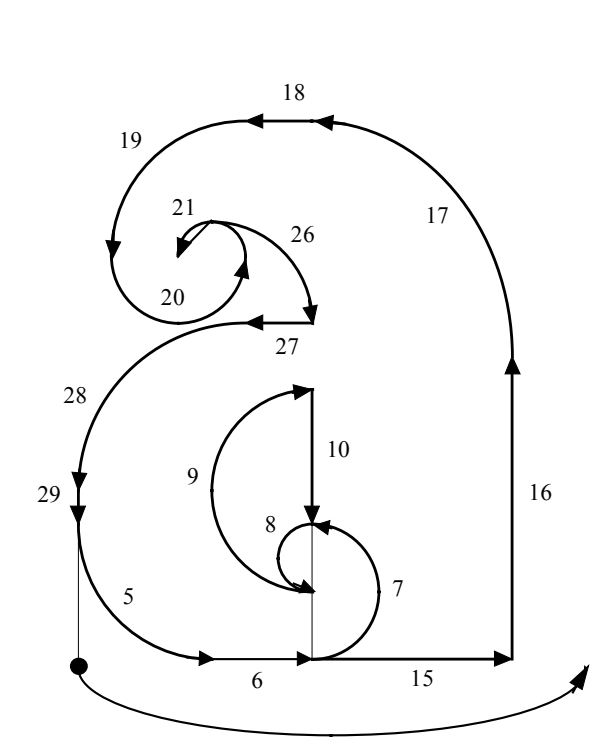

 $*160,75,a$ 

- 002,  $\overline{1}$ .
- $024,$  $2.$
- $\overline{3}$ .  $001,$
- $\overline{4}$ .
- $003,2,$ <br>00D, 4, -4, 54,<br>3, 0, 0,<br>0, 4, 128, 5. 6.
- 7.
### <span id="page-72-0"></span>**Приложение З. Задание 3. Создание программ в кодах для сложных форм**

Таблица З. Данные для задания 3 по вариантам

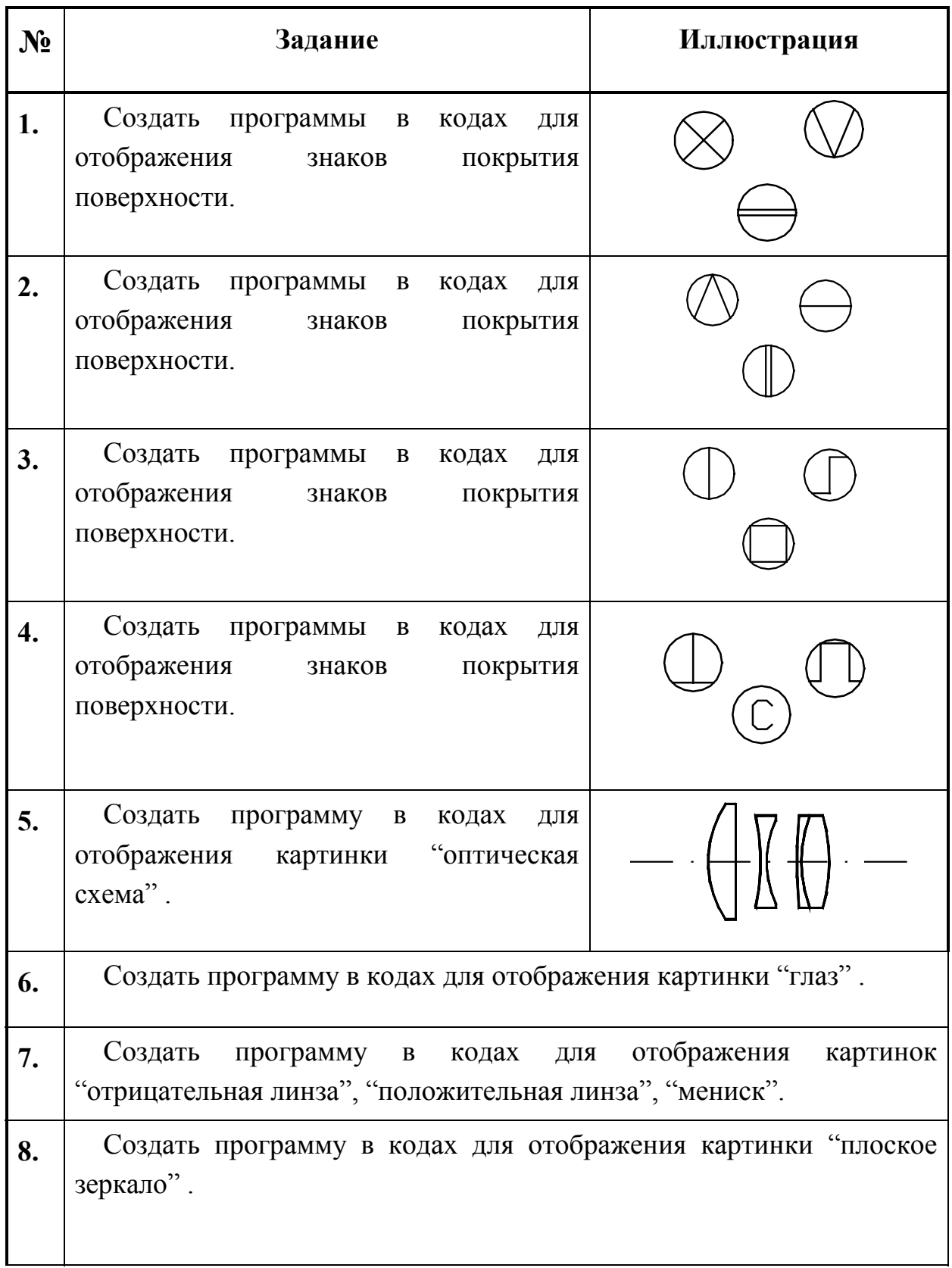

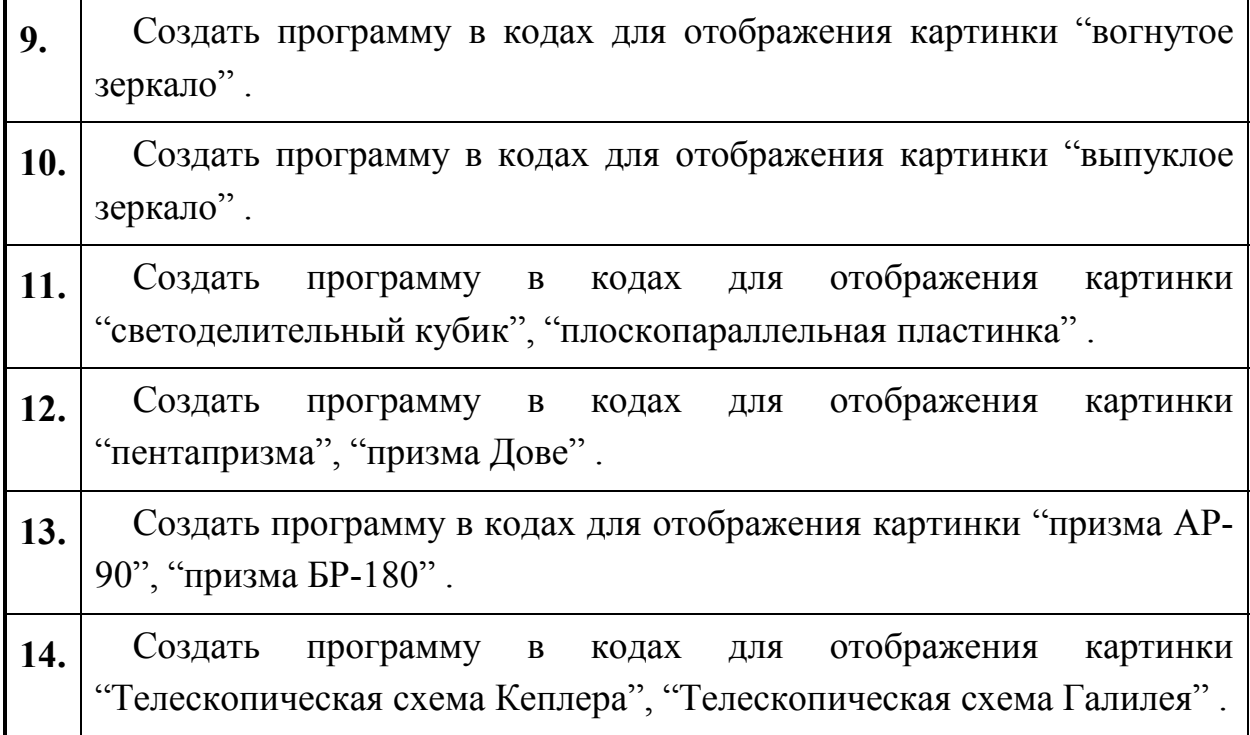

## <span id="page-74-0"></span>**Приложение И. Задание 4. Создание стилей линий**

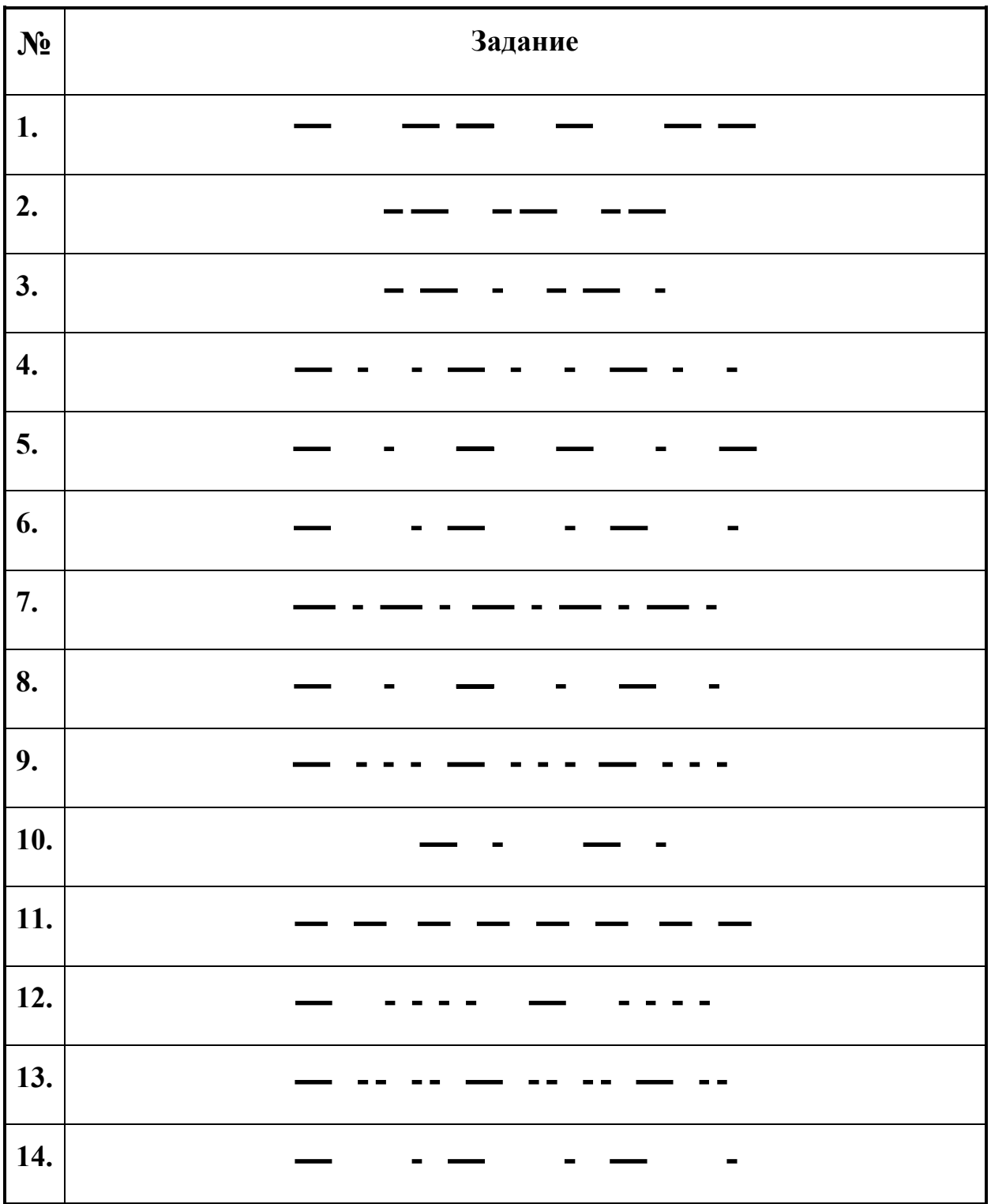

Таблица И. Данные для задания 4 по вариантам

<span id="page-75-0"></span>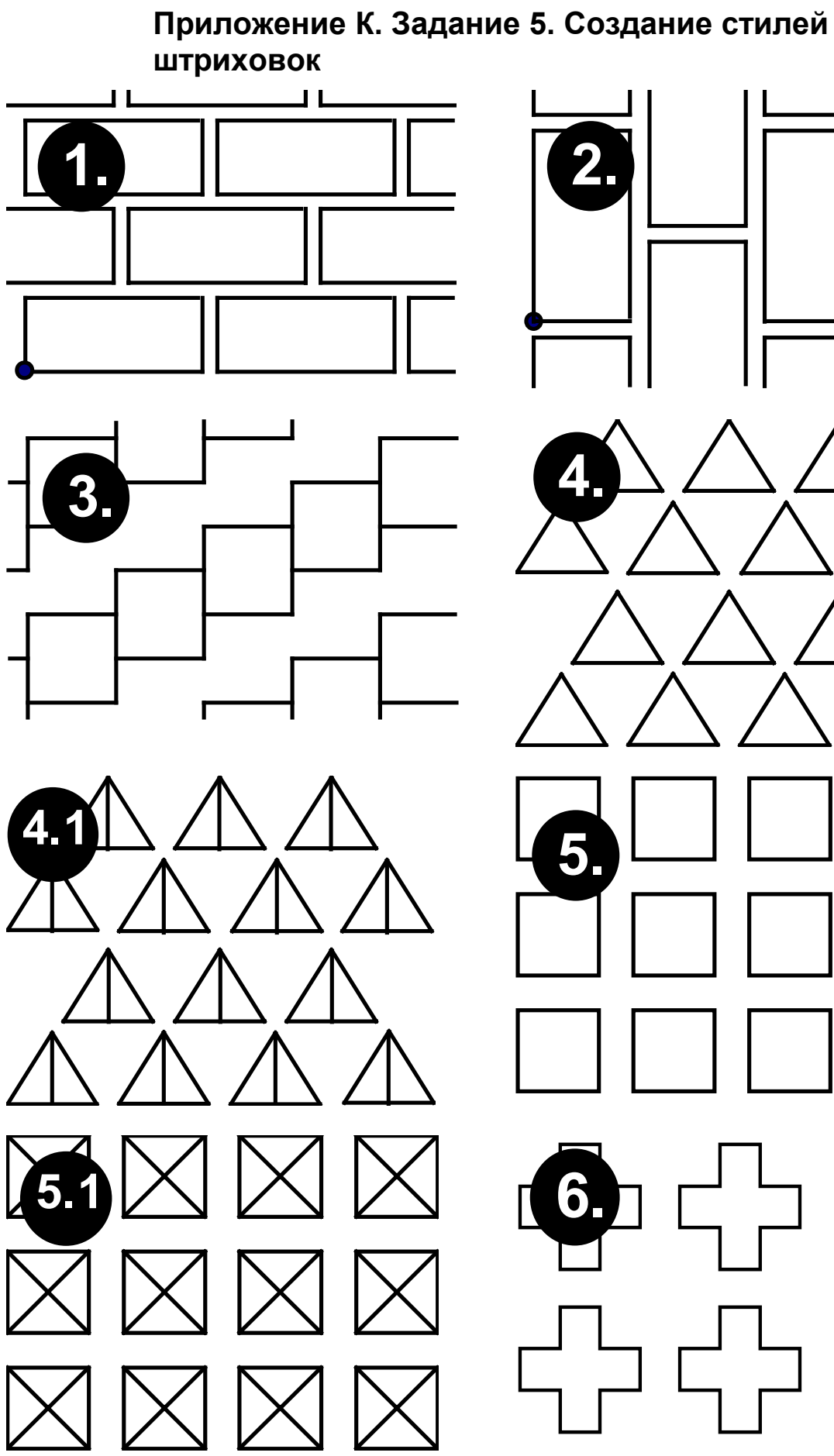

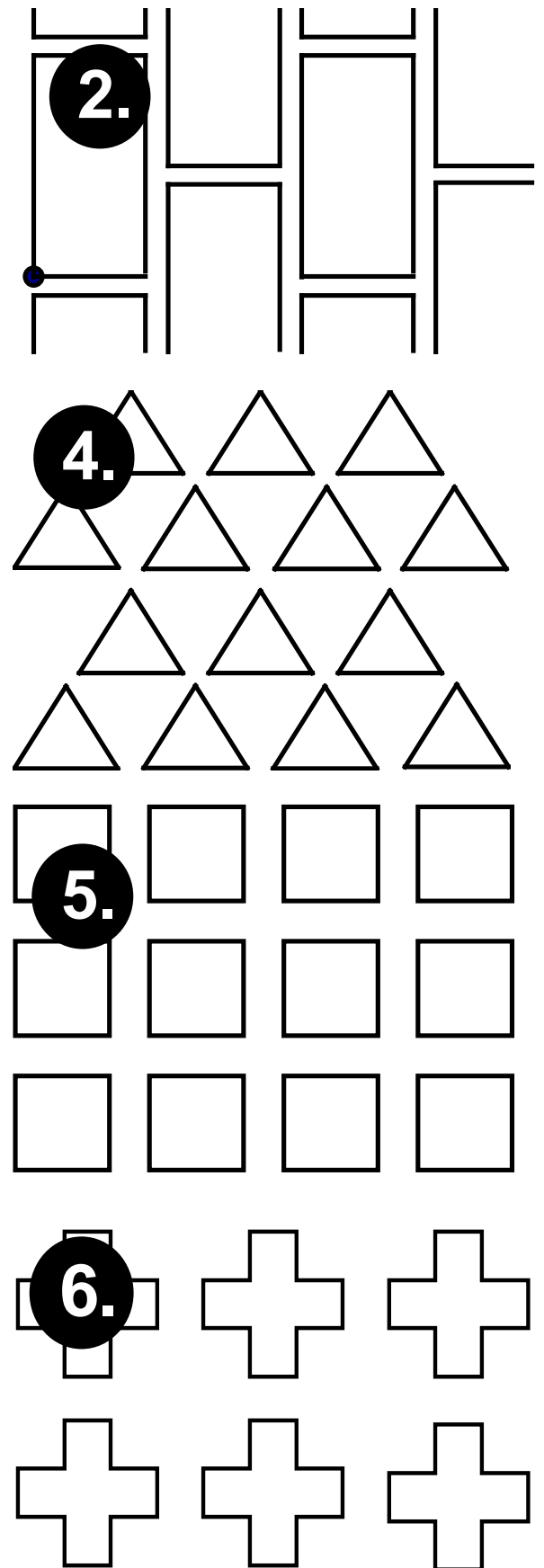

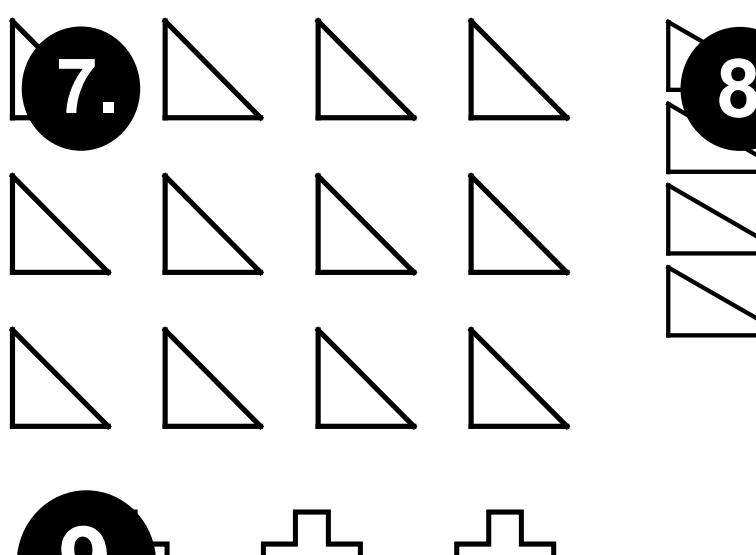

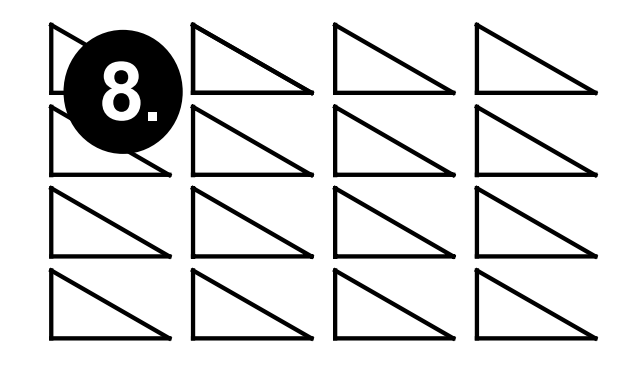

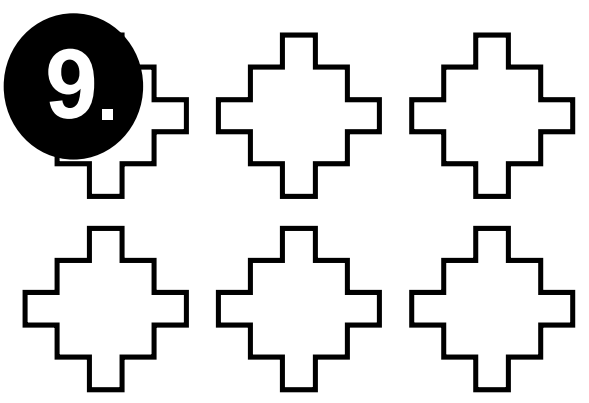

#### <span id="page-77-0"></span>**Приложение Л. Пример программы на AutoLISP**

1. Подпрограмма отображает указатель к поверхности линзы (детали)

```
;-----------------------------------------------------
; sf - размер шрифта надписи
; n step - количество повторений
;-----------------------------------------------------
(defun surf(sf n_step)
; начальные установки для ответов
    (setq nnou "Н") (setq nnou1 "н")
; установка начального шага для повторений
    (setq nls_step 1) (setq answ yyes)
; создание имени для нового стиля
   (setq name st(strcat "s " (rtos sf)))
; создание стиля текста
    (command "style" name_st "TXT" sf "0.8" "15" "" "" "")
; вывод подсказки
    (prompt "\nУказатель поверхности : ")
; пока не отказались от повторения
   (while (and \left( / = answ nnou) \left( / = answ nnou1))
; имя поверхности
      (setq surf_nam (getstring "\nИмя поверхности :"))
; отключение режимов привязки
      (command "osnap" "none")
; место для надписи
      (setq p_nar (getpoint "\nГде расположить надпись ?"))
      (command "text" p_nar "" surf_nam)
; указатель на поверхность
      ($vekt 1)
; наращивание счетчика шагов
     (setq nls step(1+ nls step))
)
```
2. Подпрограмма вычерчивания самого указателя (стрелки)

```
;---------------------------------------------------------
; pr - признак острия, 1 - стрелка, 2 - база.
;---------------------------------------------------------
(defun $vekt (pr / p_end)
;привязка к конечной точке примитива
    (command "osnap" "end")
   (setq p end (getpoint "\nУкажите точку конца стрелки :"))
;привязка к ближайшей точке
    (command "osnap" "nea")
   (setq p_nar (getpoint "\nУкажите точку острия стрелки :"))
;база или стрелка
   (if = pr 1) (progn
           (command "dim")
; задание острия стрелки в виде открытой стрелки
            (command "DIMblk1" " open"); вид стрелок
             (command "DIMblk2" "_open"); вид стрелок
           (command "exit")
           (command "dimstyle" "s" "rus_open" "y")
        )
        (progn
           (command "dim")
; задание острия стрелки в виде базы
             (command "DIMblk1" "_DATUMFILLED"); вид стрелок
             (command "DIMblk2" "_DATUMFILLED"); вид стрелок
           (command "exit")
           (command "dimstyle" "s" "rus_base" "y")
        )
    )
; вывод стрелки
   (command " leader" p nar p end "" "" "n")
)
```
### <span id="page-79-0"></span>**Приложение М. Задание 6. Создание программы параметрического чертежа на AutoLISP**

- 1. Формирование чертежа ирисовой диафрагмы (вставка в сборочный чертеж или отдельный вид).
- 2. Формирование чертежа призмы (любой) (вставка в сборочный чертеж и отдельный вид).
- 3. Формирование чертежа линзы.
- 4. Формирование сборочного чертежа склейки.
- 5. Формирование и подбор пружинящих колец и планок и построение чертежа.
- 6. Формирование стилей текста и размеров для дальнейшего использования.
- 7. Формирование чертежа корпуса детали.
- 8. Чертеж промежуточных колец и резьбовых колец.
- 9. Формирование чертежа щелевой диафрагмы (вставка в сборочный чертеж или отдельный вид).
- 10.Формирование спецификации для сборочного чертежа.
- 11.Формирование таблицы параметров на чертеже оптической детали.
- 12. Выбор размера из стандартного ряда.
- 13. Подбор допусков и посадок для конкретного вала или отверстия.
- 14. Расчет и формирование окулярной резьбы.

#### <span id="page-80-0"></span>**ЛИТЕРАТУРА**

1.Автокад: справочник команд. - Казань: ГАРМОНИЯ комьюникейшнз, 1994.

2.Аугер В. AutoCAD 11. - К.: Торгово-издательское бюро BHV, 1993.

3.Бугрименко Г.А. АВТОЛИСП - язык графического программирования в системе AutoCAD. - М.: Машиностроение, 1992.

4.Бугрименко Г.А., Лямке В.Н., Шейбокене Э.-К.С. Автоматизация конструирования на ПЭВМ с использованием системы AutoCAD. - М.: Машиностроение, 1993.

5.Гладков С.А. Программирование на языке AutoLISP в системе САПР AutoCAD. - М.: ДИАЛОГ-МИФИ, 1991.

6.Кречко Ю.А. AutoCAD: программирование и адаптация. - М.: ДИАЛОГ-МИФИ, 1995.

7.Кречко Ю.А., Полищук В.В. Aвтокад 13: новые возможности. В 2-х ч. - М.: ДИАЛОГ-МИФИ, 1996.

8.Кречко Ю.А., Полищук В.В. Aвтокад: курс практической работы. - М.: ДИАЛОГ-МИФИ, 1996.

9.Справочник конструктора оптико-механических приборов. Под ред. В.А. Панова. - Л.: Машиностроение, 1980.

10.AutoCAD. Полезные рецепты. Под ред. М.И. Кнеллера. - М.: Радио и связь, 1994.

11.AutoLISP. Программирование в AutoCAD 14 / Кудрявцев Е.М. - М.: «ДМК», 1999.

# СОДЕРЖАНИЕ

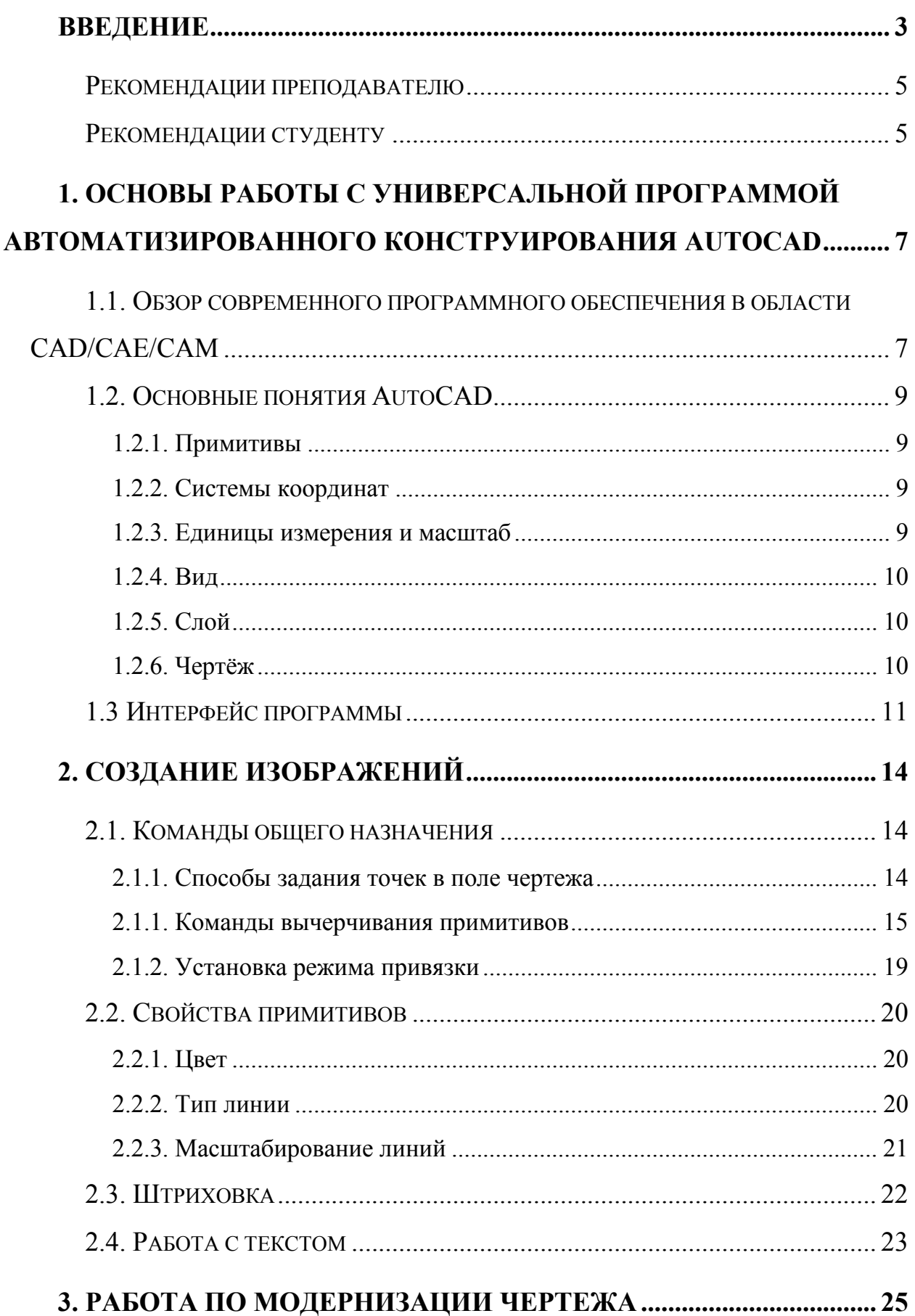

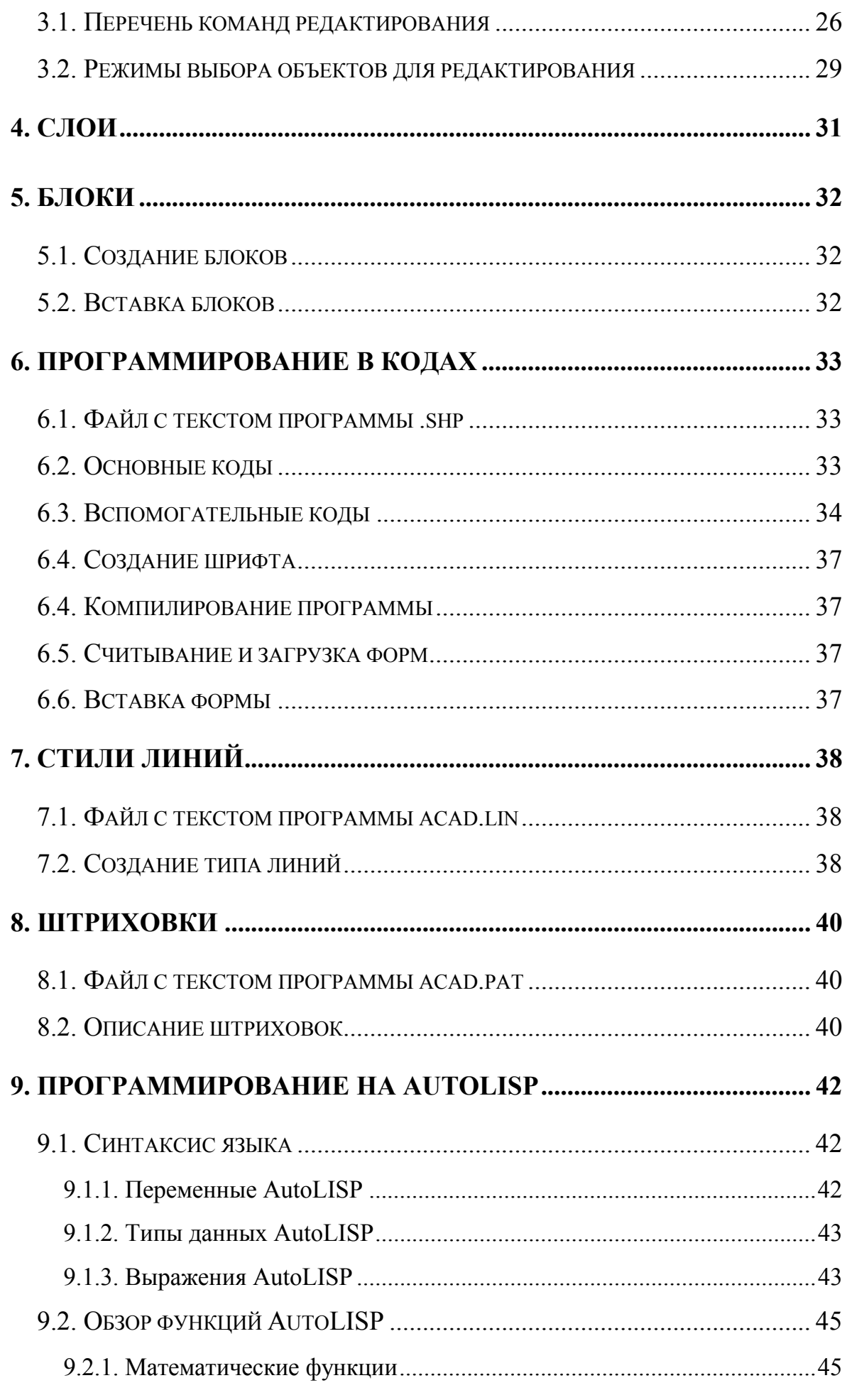

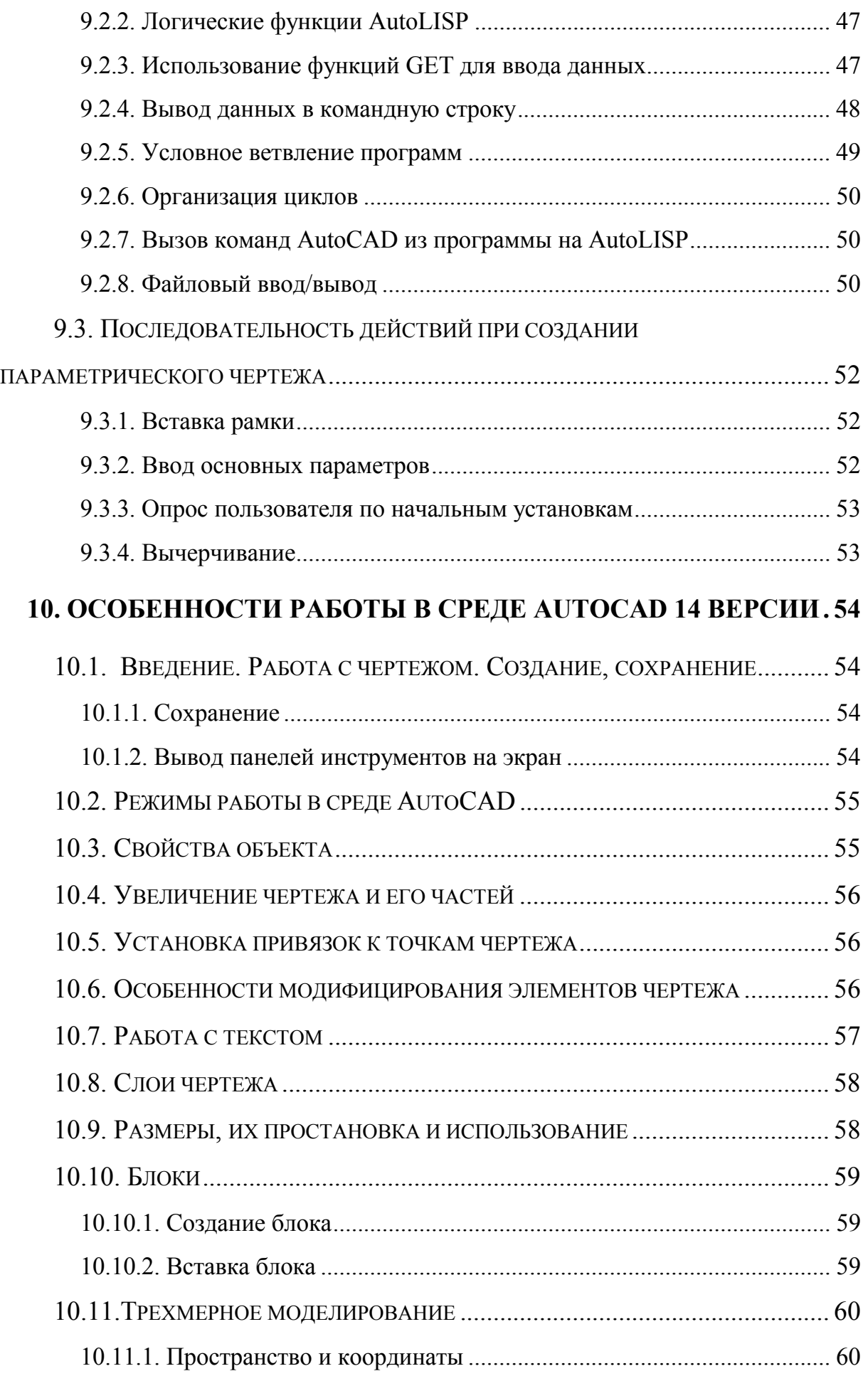

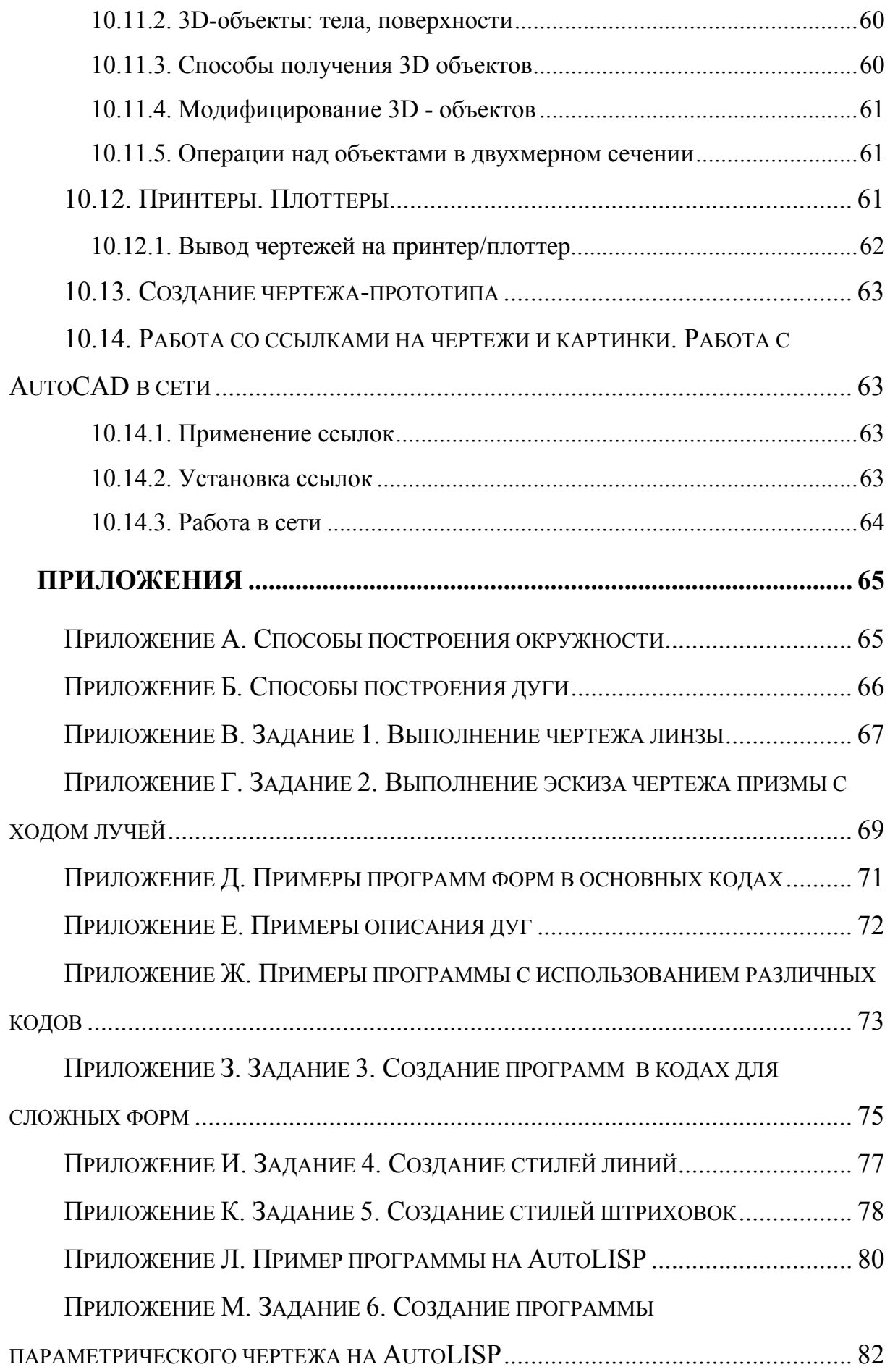

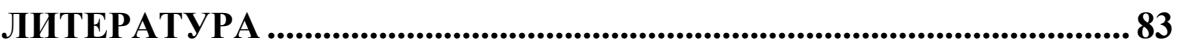

Толстоба Надежда Дмитриевна Компьютерное конструирование оптических приборов Учебное пособие

В авторской редакции Компьютерное макетирование Н.Д. Толстоба Зав. редакционно-издательским отделом Н.Ф. Гусарова Лицензия ИД № 00408 от 05.11.99 Подписано к печати 05.04.2000 Отпечатано на ризографе. Тираж 100 экз. Заказ № 219.